## **Oprogramowanie NorthEast Monitoring, Inc. HE/LX Analysis**

## *Podręcznik użytkownika Wersja polska*

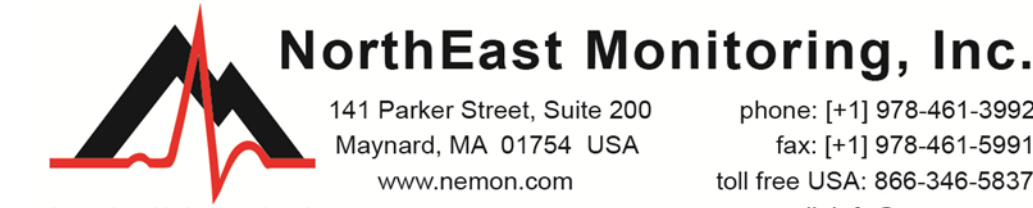

advancing Holter technology

phone: [+1] 978-461-3992 fax: [+1] 978-461-5991 toll free USA: 866-346-5837 email: info@nemon.com

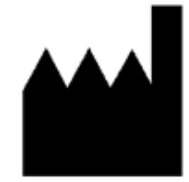

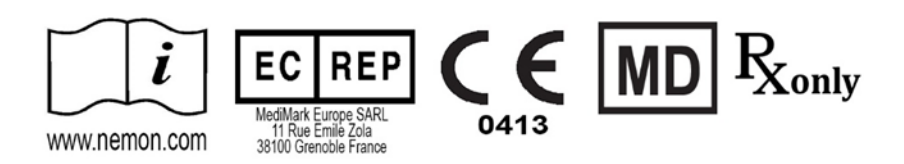

Numer kat.: NEMM028 REV H PL Styczeń 2024 Wersja oprogramowania 6.0E

Copyright 2024 NorthEast Monitoring, Inc. Wszystkie prawa zastrzeżone

#### Microsoft Windows 7 i Windows 10 są znakami towarowymi zarejestrowanymi przez Microsoft Corp.

Java Runtime Environment jest znakiem towarowym zarejestrowanym przez Oracle.

Adobe Reader jest znakiem towarowym zarejestrowanym przez Adobe Systems Incorporated.

Specjalne wyrazy podziękowania dla Bruno Lowagie i Paulo Soares, autorów biblioteki iText. Ta biblioteka typu open source, stworzyła możliwość generowania plików w formacie Adobe PDF. Więcej informacji na stronie www.lowagie.com/iText.

\*\*\*\*\*\*\*\*\*\*\*\*\*\*\*\*\*\*\*\*\*\*\*\*\*\*\*\*\*\*\*\*\*\*\*\*\*\*\*\*\*\*\*\*\*\*\*\*\*\*\*\*\*\*\*\*\*\*\*\*\*\*\*\*\*\*\*\*\*\*\*\*\*\*\*\*\*\*

Program analizujący HE/LX Analysis został opracowany przez NorthEast Monitoring, Inc.

NorthEast Monitoring, Inc. jest przedsiębiorstwem zarejestrowanym w Agencji do spraw żywności i leków FDA pod nr 1224919, spełniającym wszystkie zalecenia produkcyjne FDA CGMP.

Oprogramowanie HE/LX Analysis posiada pozwolenie na dopuszczenie do obrotu U.S.A. FDA 510(k) nr K930564 i K081861.

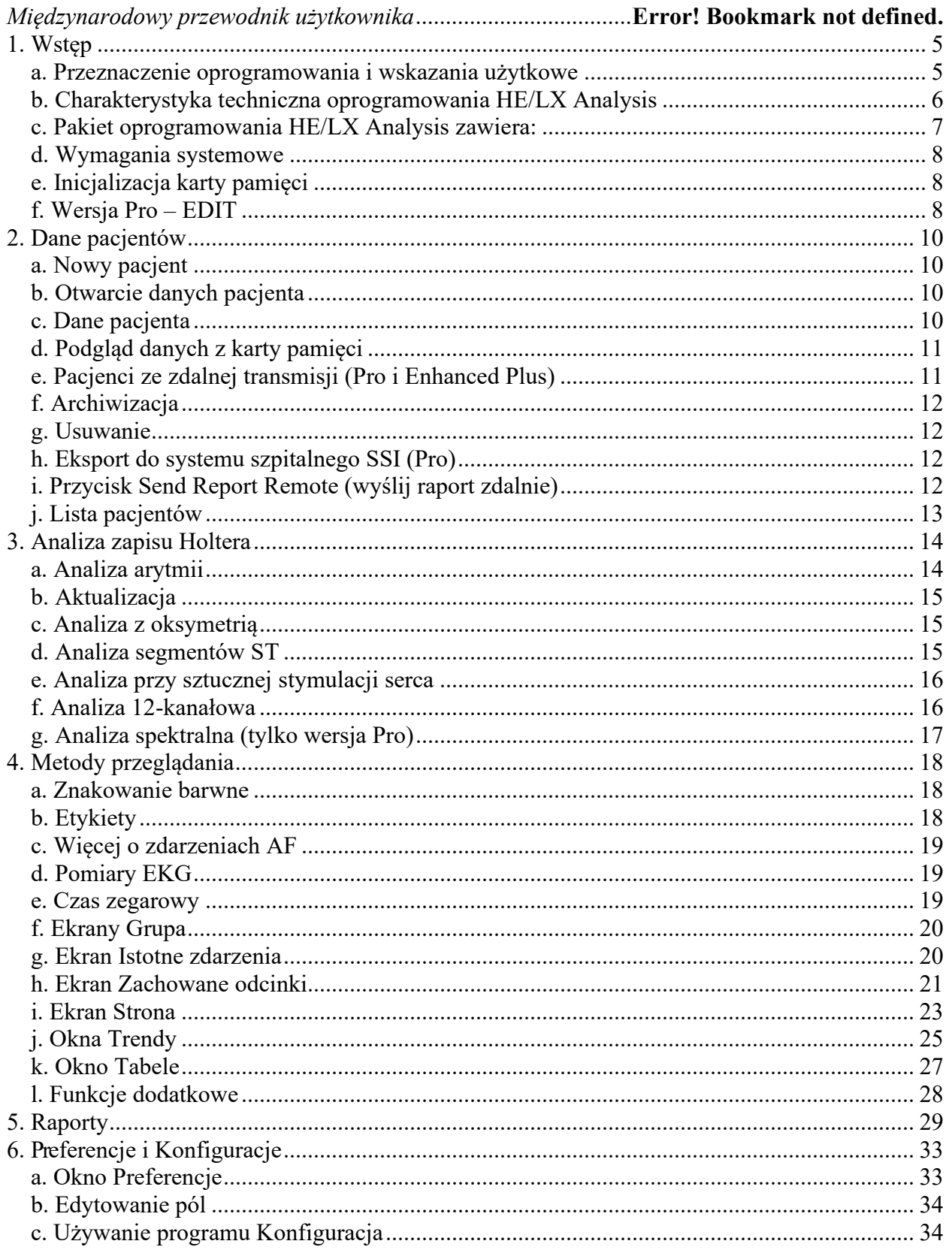

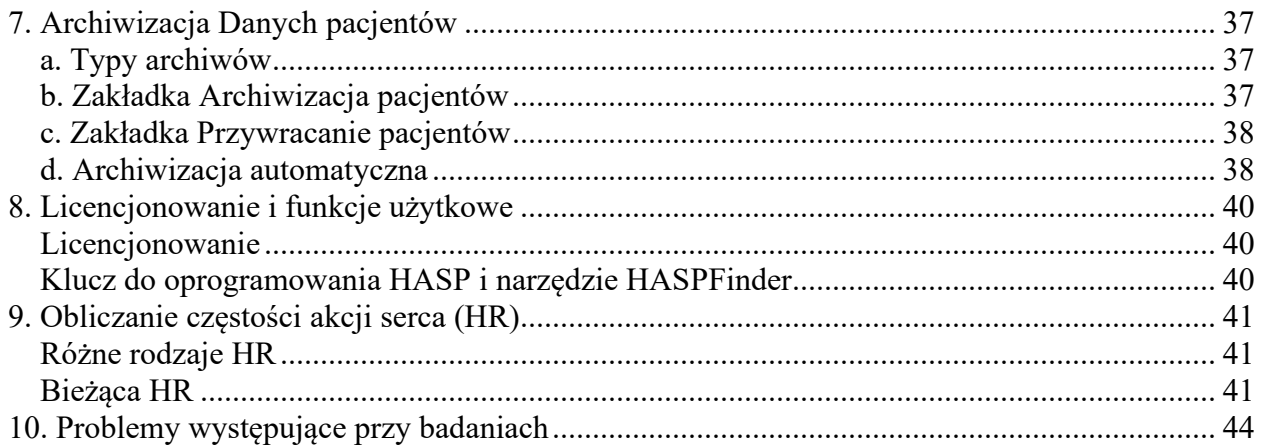

# <span id="page-4-0"></span>**1. Wstęp**

Witamy wśród użytkowników oprogramowania HE/LX Analysis NorthEast Monitoring. Oprogramowanie HE/LX Analysis - używane w połączeniu z rejestratorem cyfrowym Holter Monitoring NorthEast serii DR180, serii DR180 z opcjonalnym kablem Oxy-Holter, albo rejestratorem serii DR200/HE lub DR300 - pozwala na pełny przegląd wszystkich zapisów EKG zarejestrowanych podczas badania metodą Holtera, w tym wszystkich pobudzeń prawidłowych, komorowych, nadkomorowych i stymulowanych. Można szybko przeglądać i edytować typy morfologiczne, znaczące zdarzenia arytmiczne, odcinki zachowane do wydrukowania raportu, trendy danych i tabele. Można także przeglądać i edytować informacje w raporcie przed jego wydrukowaniem, a następnie wydrukować strony niezbędne do udokumentowania testu Holtera dla każdego z pacjentów. Ponadto program HE/LX Analysis automatycznie odczytuje zarejestrowane dane z karty pamięci rejestratora - w tym wpisy wykonane z wykorzystaniem przycisku Zdarzenie - i zachowuje reprezentatywne odcinki znaczników zdarzeń i zapisy w notatniku.

Program ponadto ma funkcje archiwizacji, raportowania zdalnego i analizy spektralnej.

Możliwe jest też analizowanie, edytowanie i prezentowanie oksymetrii - w przypadku rejestratorów serii DR180 z opcjonalną aplikacją OxyHolter - oraz danych 12-kanałowych - w przypadku rejestratorów serii DR180.

Program HE/LX Analysis występuje w pięciu wersjach, różniących się poziomem zaawansowania – Edit, Basic, Enhanced, Enhanced Plus i Pro. Niniejszy podręcznik zawiera wskazówki dotyczące wszystkich wersji, dlatego niektóre zrzuty ekranowe, albo opisane funkcje mogą nie zgadzać się z tym co użytkownik ma w swoim komputerze. Posiadaną wersję programu można sprawdzić na pasku narzędzi w menu Pomoc > O...

## <span id="page-4-1"></span>*a. Przeznaczenie oprogramowania i wskazania użytkowe*

#### **Przeznaczenie:**

Program HE/LX Analysis został pomyślany jako narzędzie dla przeszkolonych operatorów do przeprowadzania analizy długookresowych ambulatoryjnych zapisów elektrokardiograficznych (EKG) [badań metodą Holtera]. Wyniki takiej analizy mają służyć jako pomoc dla lekarza w interpretacji zapisanych danych. Program HE/LX Analysis jest przewidziany do użytkowania przez przeszkolonego operatora pod bezpośrednim nadzorem lekarza.

#### **Wskazania użytkowe:**

- 1. Program HE/LX Analysis służy do analizy danych zapisanych w następujących rejestratorach holterowskich produkcji NorthEast Monitoring, Inc.: DR180+, DR181, DR200/HE i DR300.
- 2. Wykrywanie arytmii: Oprogramowanie HE/LX Analysis służy pomocą w ocenie zapisów EKG wykonywanych przy podejrzeniu arytmii okresowych, takich jak palpitacje,

przemijający atak niedokrwienny (TIA), omdlenia lub inne tym podobne symptomy stwierdzone przez lekarza.

- 3. Kontrola skuteczności terapii: Oprogramowanie HE/LX Analysis pomaga w dokumentowaniu skuteczności zastosowanej terapii farmakologicznej w odniesieniu do stwierdzonych arytmii, poprzez pomiar częstotliwości i czasu trwania arytmii, i porównanie z tymi wartościami z okresu przed rozpoczęciem terapii.
- 4. Ocena działania stymulatora serca: Oprogramowanie HE/LX Analysis pomaga w ocenie funkcjonowania zaimplantowanego stymulatora serca, w celu upewnienia się, że funkcjonuje on prawidłowo, w przepisanych granicach.
- 5. Wykrywanie bezdechu sennego: Oprogramowanie HE/LX Analysis pomaga lekarzowi w oparciu o wynik badania pacjenta - w podjęciu decyzji co do potrzeby przeprowadzenia diagnozy polisomnograficznej w warunkach klinicznych.

**Oprogramowanie HE/LX Analysis może być używane tylko na zlecenie lekarza.** 

## <span id="page-5-0"></span>*b. Charakterystyka techniczna oprogramowania HE/LX Analysis*

#### **Określenie użytkownika:**

Oprogramowanie HE/LX Analysis jest przeznaczone do użytkowania przez przeszkolonego operatora pod nadzorem lekarza, do oceny stopnia zaawansowania arytmii, jako elementu oceny stanu zdrowia pacjenta przed ustaleniem terapii.

#### **Opis techniczny i parametry oprogramowania:**

Wykrywanie arytmii:

- Zaburzenia wczesne komorowe (VPB)
- Zaburzenia wczesne nadkomorowe (SVPB)

Maksymalna długość analizowanego okresu:

 $\bullet$  14 dni

Prezentacja wizualna zapisu:

- Szybkość standardowa 25 mm/s dla zapisów 3- i 12-kanałowych
- Możliwość prezentacji z szybkością 50 mm/s dla zapisów 12-kanałowych
- Wyświetlanie sygnałów z wszystkich 12 odprowadzeń przy rejestracji 12 kanałowej
- Przy rejestracji oksymetrii zapis  $SpO<sub>2</sub>$  wyświetlany jest w kanale 3.
- Raport może zawierać wskazanie do przeprowadzenia kalibracji.

Nachylenie segmentu ST:

• Wskazywanie dodatniego lub ujemnego nacylenia po ręcznym ustawieniu kursorów przez wyszkolonego operatora

Praca w sieci LAN:

• Umożliwia wielu użytkownikom bezkonfliktowy dostęp do wspólnej bazy danych pacjentów.

Wykrywanie stymulatora serca:

• Wyświetlany jest komunikat i powiadomienie dla operatora

Oksymetria:

- Wyświetlana, gdy jest dostępna
- Po co najmniej 4 godzinach dostarczania danych bez zakłóceń zostanie wyliczona wartość AHI (wskaźnik bezdech/spłycenie oddechu).

Raporty:

- Możliwość klasyfikowania wszystkich arytmii przez operatora (nadawanie etykiet)
- Modułowość, czyli możliwość wyboru przez operatora modułów które mają być włączone do raportu
- Wszystkie wartości i etykiety mogą być edytowane przez operatora
- Możliwość usuwania i dodawania próbek odcinków EKG

Skuteczność algorytmu:

- Zależna od jakości zarejestrowanych danych\*
- Następujące wartości zostały wyliczone w oparciu o bazę danych "MIT-BIH Arrhythmia Database"
	- Czułość ORS: do 98%
	- Predyktywność pozytywna QRS: do 99%
	- Czułość SVPB: up to  $65\%$
	- Predyktywność pozytywna SVPB: do 80%
	- Czułość VPB: do 95%
	- Predyktywność pozytywna VPB: do 99%

\*Zakłócenia podczas rejestracji mogą w znaczący sposób wpływać na skuteczność algorytmu, jednak operatorowi przedstawiane są pełne dane, które może zawrzeć w raporcie do weryfikacji przez lekarza. Wyniki nie są niższe niż 2% wartości oczekiwanych.

Kalkulacja dokładności z zastosowaniem metod zgodnych z normą 60601-2-47.

## <span id="page-6-0"></span>*c. Pakiet oprogramowania HE/LX Analysis zawiera:*

- Dysk z oprogramowaniem HE/LX Analysis
- Dysk z plikiem licencyjnym
- Klucz HASP do oprogramowania

• Czytnik USB do kart pamięci

Aby móc korzystać z oprogramowania HE/LX Analysis, należy zainstalować je na twardym dysku komputera. Musi też był zainstalowany plik licencyjny. Oprogramowanie zawiera pacjenta demonstracyjnego. Aby przeprowadzić analizę pacjenta rzeczywistego, wymagany jest plik flash.dat z rejestratora holterowskiego.

## <span id="page-7-0"></span>*d. Wymagania systemowe*

Oprogramowanie HE/LX Analysis, jest przeznaczone do analizowania danych z różnych modeli rejestratorów typu Holter, np. z serii DR180, OxyHolter, DR200/HE i DR300.

- System operacyjny Microsoft Windows 7 lub Windows 10
- szybkość procesora co najmniej 1 GHz
- co najmniej 1 GB pamięci operacyjnej, 2 GB przy Windows 10
- co najmniej 10 GB wolnego miejsca na twardym dysku
- rozdzielczość monitora co najmniej 1280 x 1024
- czytnik USB kart pamięci (w załączeniu) lub port do kart pamięci w laptopie PC
- zalecana drukarka laserowa

## <span id="page-7-1"></span>*e. Inicjalizacja karty pamięci*

W wypadku zakupu karty pamięci u zewnętrznego dostawcy, należy przeprowadzić inicjalizację karty za pomocą programu HE/LX Analysis:

- a. Najpierw wsunąć kartę do czytnika i wybrać Plik > Karta pamięci > Inicjalizuj.
- b. Jeżeli karta zostanie znaleziona otworzy się okno Inicjalizuj kartę pamięci.
- c. Wybrany napęd (czytnik) jest podświetlony na niebiesko. Upewnij się, czy jest to właściwy napęd dla twojej karty. Jeżeli napęd nie został znaleziony, upewnić się, czy karta jest prawidłowo wsunięta do czytnika, i czy czytnik jest dołączony do komputera.
- d. Wybierz opcję formatu karty według swoich potrzeb.
- e. Naciśnij Zeruj.

Uwaga: Jeżeli mimo wsunięcia karty do rejestratora ukaże się komunikat "Flashcard or memory card is missing" ["Brak karty pamięci"], jest to znak, że karta nie została prawidłowo sformatowana lub wyzerowana.

## <span id="page-7-2"></span>*f. Wersja Pro – EDIT*

Wersja oprogramowania EDIT umożliwia użytkownikowi wybranie raportu z listy, indywidualne dostosowywanie nagłówka raportu, oraz edytowanie i tworzenie raportu z badania pacjenta, który był już przeglądany i zmieniany przez inną osobę. Aby to zrealizować wersja EDIT umożliwia dostęp do zapisów z badań wykonanych uprzednio i zachowanych w bazie danych pacjentów rejestratora Holter.

W porównaniu do innych wersji oprogramowania istnieją tu ograniczenia polegające na tym, że możliwe jest tylko OGLĄDANIE (BEZ WPROWADZANIA ZMIAN) klasyfikacji pobudzeń, wyborów odcinków, wszystkich parametrów / ustawień używanych do analizy i przeglądania przypadku pacjenta.

Intencją stworzenia tej wersji było umożliwienie lekarzowi, inspektorowi technicznemu itp. obejrzenie badania pacjenta wykonanego przez innego lekarza lub asystenta. Jeżeli natomiast zaistnieje potrzeba wprowadzenia znaczących zmian, np. wybór innych odcinków, użycie innych kryteriów analizy lub reklasyfikacja pobudzeń itp., wówczas konieczne jest użycie "pełnej" licencji BASIC, ENHANCED, ENHANCED PLUS lub PRO.

# <span id="page-9-0"></span>**2. Dane pacjentów**

## <span id="page-9-1"></span>*a. Nowy pacjent*

W celu wprowadzenia danych nowego pacjenta i przeprowadzenie analizy zapisu z rejestratora holterowskiego należy:

- 1. Wsunąć kartę pamięci flash do czytnika i wybrać Plik > Otwórz/Nowy.
- 2. Kliknąć na pusty folder (linijkę) i nacisnąć przycisk Nowy.
- 3. Wybrać z Opisu konfiguracji właściwy rodzaj analizy/raportu i wprowadzić wszelkie dostępne w tej chwili dane pacjenta.
- 4. W oknie Objawy zanotowane wpisać wszelkie dostępne notatki.
- 5. Kliknąć przycisk Start, u dołu okna Dane pacjenta.
- 6. Zamknąć okno Dane pacjenta i przejrzeć dane z holtera.

Z chwilą załadowania pliku flash.dat przycisk "Kopiuj kartę flash" w oknie Dane pacjenta zmienia się na "Kopiuj inną kartę flash". Jeżeli wyświetlone dane pacjenta nie dotyczą tego pacjenta, wyjąć kartę, wsunąć inną i kliknąć "Kopiuj inną kartę flash".

Jeżeli zdecydujesz się zmienić Rodzaj analizy/raportu podczas edytowania danych "bieżącego" pacjenta, wówczas konieczne będzie ponowne wykonanie analizy, i wszystkie wyedytowane dane EKG będą utracone. Więcej informacji na temat Rodzajów analizy/raportu znajduje się z sekcji 6. Preferencje i Konfiguracje.

## <span id="page-9-2"></span>*b. Otwarcie danych pacjenta*

Aby obejrzeć listę wszystkich pacjentów z zarejestrowanymi danymi holterowskimi, wybierz Plik > Otwórz/Nowy.

Chcąc zmienić bieżącego pacjenta, kliknij inne Nazwisko pacjenta a następnie Otwórz, albo kliknij dwukrotnie linię odpowiadającą innemu pacjentowi.

Można również zmieniać kolejno pacjentów korzystając z przycisków << i >> znajdujących się u dołu ekranu.

## <span id="page-9-3"></span>*c. Dane pacjenta*

Aby otworzyć okno Dane pacjenta dotyczące bieżącego pacjenta, należy wybrać Plik > Dane Pacjenta.

Okno Dane Pacjenta jest podobne do okna nowego pacjenta, z tą różnicą, że występuje dodatkowy przycisk Status , a ponieważ analiza zapisu holterowskiego tego pacjenta już była wykonana, przycisk Start zmienia nazwę na Reanaliza.

## **Okno O6MC**

Okno Oceny 6-minutowego chodu (O6MC) pozwala na wprowadzenie specyficznych danych, występujących tylko w przypadku pacjentów O6MC. Pacjent jest rozpoznawany jako pacjent O6MC, tylko w tym wypadku gdy rodzaj pacjenta w konfiguracji nastawiony jest na O6MC. W przeciwnym wypadku okno jest niedostępne.

## **Okno Status**

Okno Status służy do zaznaczania etapu na jakim znajduje się opracowanie badania holterowskiego danego pacjenta. Wykonanie etapu należy zaznaczyć w kwadratowym polu obok nazwy etapu, w oknie Status. Jeżeli osoba opracowująca zablokuje pacjenta, nie będzie możliwe edytowanie danych tego pacjenta ani sporządzenie raportu; ponowna edycja będzie możliwa po usunięciu blokady.

## **Okno Notatnik**

Do notatnika można ręcznie wprowadzić dane, które zostały dostarczone przez pacjenta w wersji papierowej. Podczas analizy zapisu można będzie zobaczyć także zdarzenia wygenerowane przez pacjenta przez naciśnięcie przycisku służącego do wprowadzania notatki lub zdarzenia na rejestratorze.

## <span id="page-10-0"></span>*d. Podgląd danych z karty pamięci*

Aby obejrzeć dane rejestracyjne pacjenta należy wsunąć kartę do czytnika i wybrać Plik > Podgląd karty pamięci. W oknie Podgląd wyświetlane są: Identyfikator pacjenta, numer rejestratora, data rejestracji i czas startu rejestracji na karcie. Przy podglądzie dane te nie są zapisywane do komputera.

## <span id="page-10-1"></span>*e. Pacjenci ze zdalnej transmisji (Pro i Enhanced Plus)*

Zdalny odbiór danych pacjentów możliwy jest w postaci plików wchodzących do aplikacji LX Remote, lub bezprzewodowo z DR300. Aby móc odbierać dane za pomocą LX Remote użytkownik musi mieć odpowiednio ustawione konto. W tej sprawie prosimy kontaktować się z pomocą techniczną NorthEast Monitoring, Inc.

Aby wprowadzić odebrane pliki, należy przejść do Plik > Otwórz/Nowy i nacisnąć przycisk Ze zdalnej transmisji, znajdujący się u dołu ekranu. Otworzy się okno Ze zdalnej transmisji.

W chwili startu w programie w wersji 5.4d, okno Lista pacjentów ze zdalnej transmisji składa się z dwóch sekcji – po prawej stronie znajduje się lista wszystkich pacjentów znajdujących się aktualnie w programie HE/LX Analysis, natomiast po lewej - lista wszystkich pacjentów znajdujących się aktualnie w folderze FTP. Domyślnie umiejscowienie folderu FTP określa ścieżka c:\nm\ftp. Użytkownik może to zmienić, sytuując folder odbieranych zdalnie plików w swoim komputerze w innym miejscu.

## **Kopiowanie pliku pacjenta do programu HE/LX Analysis:**

• Kliknięciem zaznaczyć pusty folder, przeznaczony na dane pacjenta, w prawej sekcji ekranu

- Kliknięciem wybrać pacjenta ze zdalnej listy, wyświetlanej w lewej sekcji ekranu
- Zaznaczenia muszą być wykonane w obu sekcjach ekranu.
- Nacisnąć przycisk Kopiuj.

Powtarzając kroki jw. skopiować dane wszystkich pacjentów. Przycisk Usuń z FTP wykorzystywany jest do usunięcia zapisów z folderu FTP po skopiowaniu ich do programu HE/LX Analysis.

## <span id="page-11-0"></span>*f. Archiwizacja*

Z okna Lista Pacjentów można przejść do ekranu Archiwizacja, który pozwala na zapisanie kopii wszystkich danych pacjenta i raportów we wskazanym miejscu.

## <span id="page-11-1"></span>*g. Usuwanie*

Ta funkcja umożliwia usunięcie danych jednego lub więcej pacjentów. Dane te, jeśli nie zostały zabezpieczone przed utratą przez zapisanie lub zarchiwizowanie w jakimś innym miejscu, będą usunięte w sposób trwały.

## <span id="page-11-2"></span>*h. Eksport do systemu szpitalnego SSI (Pro)*

Wersja oprogramowania Pro umożliwia połączenie ze Szpitalnym Systemem Informatycznym (SSI). Z chwilą gdy dane pacjenta zostały całkowicie przeanalizowane przy użyciu programu HE/LX Analysis, użytkownik może zapisać kopię danych pacjenta i raport końcowy badania w systemie informatycznym szpitala, do użytku w przyszłości.

#### **Proces eksportu**

Użytkownik tworzy pliki eksportu do SSI przez zaznaczenie pacjenta na liście pacjentów, a następnie kliknięcie przycisku Eksport do SSI. Przycisk ten będzie dostępny tylko wówczas, gdy raport pacjenta jest gotowy do eksportu. Podczas tego procesu tworzone są trzy pliki:

- 1. cmp obecność tego pliku sygnalizuje, że pozostałe pliki są gotowe do pobrania.
- 2. pdf raport z badania holterowskiego pacjenta
- 3. txt plik tekstowy w formacie xlm zawierający dane pacjenta.

Linijka HISExportPath, w pliku użytkownika h4w.ini, określa lokalizację gdzie pliki mają być zapisane. Domyślnie pliki będą kierowane do folderu użytkownika c:\HIS\_Transfer. Początek nazwy każdego pliku będzie następujący: Pat-\$IDNO-\$DateRecorded-\$CurrentTimeStamp [Pat- \$nrID-\$DataZapisu-\$AktualnyCzasZegarowy].

## <span id="page-11-3"></span>*i. Przycisk Send Report Remote (wyślij raport zdalnie)*

Przycisk ten jest widoczny tylko w przypadku zainstalowanej wersji Pro lub Enhanced Plus. Aby mógł on działać, musi być uruchomiony w komputerze program NARP (NorthSast's Autmotated Remote Process), a zdalny użytkownik, aby odebrać raport, musi mieć zainstalowaną aplikację LX Remote. Po wybraniu pacjenta z raportem przycisk ten uaktywni się.

## <span id="page-12-0"></span>*j. Lista pacjentów*

Wszyscy pacjenci zapisani w programie znajdują się na Liście pacjentów, dostępnej po wybraniu z paska narzędzi menu Plik> Otwórz/Nowy. Z listy pacjentów można wybrać dane pacjenta przez podświetlenie jednym kliknięciem w dowolnym miejscu na linii pacjenta i naciśnięcie "OK", lub przez podwójne kliknięcie linii.

Poprzez menu Lista pacjentów można też stworzyć folder danych nowego pacjenta, przez zaznaczenie kliknięciem pustego folderu (linii), a następnie kliknięcie przycisku Nowy, u dołu ekranu. Przycisk Nowy jest aktywny tylko w przypadku zaznaczenia pustego folderu.

Jeśli nie zna się znaczenia konkretnej kolumny na liście pacjentów, można umieścić kursor nad nagłówkiem tej kolumny, a pomoc wyświetli się automatycznie, jeśli istnieje.

## **Zmiana widoku Listy pacjentów**

Widok Listy pacjentów można dostosować do specyficznych potrzeb użytkownika w następujący sposób:

- Aby wybrać kolumny, które mają być widoczne na liście, należy kliknąć prawym przyciskiem myszy górny rząd nagłówków kolumn. Ukaże się wykaz, w którym można będzie wybrać żądane pozycje.
- Po wybraniu kolumn, które mają być widoczne, można zmieniać ich kolejność przez kliknięcie i przeciągnięcie w inne miejsce.
- Szerokość każdej z kolumn można zmieniać przez chwycenie i przeciągnięcie linii rozgraniczającej kolumny.
- Aby posortować listę wg zawartości danej kolumny, należy podwójnie kliknąć nagłówek tej kolumny. Pojawi się strzałka pokazująca która kolumna jest sortowana.

## **Wyszukiwanie pacjentów**

Pole Wyszukiwanie pacjentów pozwala przeszukać wszystkie uwidocznione kolumny i wyświetlić tylko tych pacjentów, którzy spełniają wskazane kryteria.

## <span id="page-13-0"></span>**3. Analiza zapisu Holtera**

## <span id="page-13-1"></span>*a. Analiza arytmii*

Pewne kryteria analizy i sposobu dokumentacji są już ustawione w chwili kliknięcia przycisku Start w oknie Dane Pacjenta. Obejmują one wszystkie ustawienia występujące w pięciu oknach dostępnych przy użyciu przycisku Ustawienia, zarówno w oknie Dane pacjenta, jak i na głównym pasku narzędziowym rejestratora Holter. Są to następujące okna: Wybór odcinków do automatycznego zachowywania, Częstość automatycznego zachowywania odcinków, Kryteria Skanowania, Analiza Spektralna oraz Oksymetria.

## **Kryteria skanowania**

Kryteria skanowania, wraz z ustawieniem określającym ilość przetwarzanych informacji, wykorzystywane są podczas analizy zapisu holterowskiego do zdefiniowania pewnych rodzajów arytmii klasyfikowanych przez program.

## **Wybór odcinków do automatycznego zachowywania**

W oknie wyświetlone są wszystkie dostępne etykiety odcinków. Każdą z etykiet można włączyć lub wyłączyć, wskazując w ten sposób typy odcinków, które mają być zachowywane do raportu końcowego. Zaznaczenie etykiety oznacza, że odcinki z tą etykietą będą zachowywane.

## **Częstość automatycznego zachowywania odcinków**

To ustawienie ustala jak często odcinki mają być zachowywane do raportu.

## **Analiza spektralna**

Ustawienia analizy spektralnej dotyczą tylko wersji Pro.

## **Oksymetria**

Ustawienia oksymetrii mogą być zmieniane w przypadku pacjentów badanych oksymetrycznie.

#### **Reanaliza arytmii**

Ponowne przeprowadzenie analizy jest konieczne w przypadku zmiany większości ustawień w oknie Kryteria skanowania. Wyjątki od tej zasady to Oznaczenia odprowadzeń, HR, Przedwczesność SVPB i VPB, i Ustawienia 12-kanałowe. Jeżeli program stwierdzi, że zmiana ustawienia powoduje konieczność wykonania reanalizy, wówczas, po wprowadzeniu zmiany i kliknięciu OK, pojawia się okienko z pytaniem o potwierdzenie, czy reanaliza jest uzasadniona. Jeżeli prowadzący uzna potrzebę przeprowadzenia reanalizy, winien kliknąć Tak. Jeżeli nie, winien kliknąć Nie, a jego ostatnie zmiany edycyjne zostaną anulowane.

Ponieważ po wprowadzeniu większości zmian w ustawieniach Kryteriów skanowania konieczne jest wykonanie reanalizy, dlatego należy pamiętać o wprowadzeniu tych zmiany przed przystąpieniem do opracowania raportu końcowego. Wszelkie zmiany edycyjne dotyczące grup, wzorców lub pobudzeń, wraz z ręcznie zachowanymi odcinkami, oraz dopisanymi z klawiatury

komentarzami zostaną w wyniku reanalizy utracone. Ponadto, wszelkie zmiany w Zachowanych odcinkach, Tabelach i Podsumowaniu raportu potrzebnych do raportu końcowego, winny być wykonywane po wprowadzeniu wszystkich ewentualnych zmian ustawień, ponieważ, jeżeli byłyby wykonane wcześniej, zostaną utracone.

## <span id="page-14-0"></span>*b. Aktualizacja*

Aktualizacja jest konieczna w przypadku dokonania zmian w oknach Wybór Odcinków do Automatycznego Zachowywania, Częstość automatycznego zachowywania odcinków, oraz zmiany pewnych parametrów w oknie Kryteria Skanowania (HR, 12-odpr., Rozmiar interwału, Przedwczesność SVPB i VPB). Aktualizacja nie wywołuje pełnej reanalizy, tak więc dokonane przed nią zmiany edycyjne grup, wzorców lub pobudzeń NIE będą utracone. Jednak wszelkie zmiany w Zachowanych odcinkach, Tabelach i Podsumowaniu raportu zostaną utracone podczas aktualizacji.

O tym czy na pasku narzędziowym okna Przegląd występuje przycisk Aktualizuj zależy od ustawienia w oknie Preferencje. Jeżeli program zostanie ustawiony na "Automatycznie Aktualizuj Tabele", wówczas przycisk ten się nie ukazuje; ukazuje się on natomiast jeżeli aktualizacja po wprowadzeniu zmian ma być wykonywana ręcznie.

## <span id="page-14-1"></span>*c. Analiza z oksymetrią*

W przypadku badania oksymetrycznego w zapisie Holtera nie pojawiają się impulsy stymulatora serca, a więc nie może być wykonywana analiza pod kątem stymulacji.

Dane oksymetryczne występują w obszarze kanału 3 we wszystkich sposobach obrazowania EKG. Obejmują one, oznaczony kolorem (na podstawie etykiety pobudzenia, więc zwykle zielony) przebieg trendu SpO2, z pionową osią nasycenia w zakresie 60 – 100%; artefakt na tym przebiegu wskazywany jest ustawionymi pionowo znakami #. Dane pulsoksymetryczne przedstawiane są w postaci trendu koloru białego, powyżej trendu SpO2.

Ponadto w oknie Trendy ST dane oksymetryczne ukazane są w dwóch obszarach: zebrane dane dotyczące częstości akcji serca wyświetlane są na tle trendu tętna, a wartości oksymetrii są wykreślone w kanale 3, zamiast danych ST. Zdarzenia Desaturacji są zaznaczone w przebiegu trendu oksymetrii kolorem czerwonym.

## <span id="page-14-2"></span>*d. Analiza segmentów ST*

- Aby przejrzeć rozmieszczenie znaczników ST używanych podczas analizy, należy wejść do menu Przegląd > Kalibracja.
- Segment ST mierzony jest automatycznie we wszystkich trzech kanałach EKG.
- Dane z wszystkich trzech kanałów są wykreślane jako przebieg poziomu ST, w oknie Trendy.
- Program analizujący przegląda trendy poziomu ST i porównuje je z trendami izolinii podstawowej pacjenta, aby znaleźć epizody ze znaczącymi zmianami segmentu ST.
- W trendach poziomu ST epizody te sygnalizowane są jasnoniebieską linią poziomą biegnącą u góry odpowiedniego kanału przez czas trwania epizodu.
- Tabela epizodów ST przedstawiona jest w oknie Tabele. Wszystkie informacje zestawione w tabeli epizodów ST mogą być edytowane.
- O tym które odcinki mają być zachowane w dokumentacji segmentów ST można zdecydować poprzez dobór ustawień w oknach Wybór odcinków do automatycznego zachowywania i Częstość automatycznego zachowywania odcinków.

#### **Uwagi:**

- Procedura nie obejmuje kalibracji sygnału ponieważ sygnał jest zapisywany w skali 1 cm na 1 mV, co jest standardem w analizie segmentowej ST.
- Jeżeli wyświetlony fragment EKG jest niejasny i niereprezentatywny dla normy pacjenta, należy kliknąć strzałkę w dół na pasku przewijania, aby przeskoczyć do przodu, do innego fragmentu EKG.
- Każdy znacznik, w każdym kanale poruszany jest niezależnie, co umożliwia precyzyjne usytuowanie znaczników, stosownie do morfologii każdego z kanałów.
- Jeżeli zdarzenie posiada część dodatnią i ujemną, wynik całkowania jest mniejszy niż rzeczywista wartość pola. I chociaż raportujemy wartość bezwzględną (absolutną), wynik całkowania może dać pole "ujemne", które, po dodaniu do pola dodatniego może obniżyć lub zredukować całkowicie jego wartość.

## <span id="page-15-0"></span>*e. Analiza przy sztucznej stymulacji serca*

Aktywność stymulatora serca zapisywana jest bez zniekształcania sygnału EKG pacjenta, poprzez usunięcie obrazu impulsów stymulacji i wstawienie w ich miejsce znaczników stymulacji.

W oknie Kryteria skanowania należy dokonać odpowiednich ustawień dotyczących stymulatora.

Pobudzenia stymulowane winny być oznaczane i zliczane z następującymi etykietami:

- **Stymul. A** dla pobudzeń przy stymulacji tylko przedsionkowej.
- **Stymul. V** dla pobudzeń przy stymulacji tylko komorowej.
- **Stymul. AV** dla pobudzeń przy jednoczesnej stymulacji przedsionkowej i komorowej.
- **Błąd wykrycia** oznacza, że stymulator, albo (1) nie wykrył zespołu QRS, który w istocie miał miejsce, albo (2) wysłał impuls, w wyniku którego odstęp czasowy pomiędzy R a impulsem był krótszy niż zaprogramowany.
- **Inhibicja** dotyczy sytuacji niewłaściwego działania stymulatora, skutkującej interwałem RR dłuższym niż zaprogramowany.
- **Stymulacja nieskuteczna** oznacza, że stymulator wysyłał impulsy, ale bez kolejnych zespołów QRS w wyznaczonym przedziale czasowym.

## <span id="page-15-1"></span>*f. Analiza 12-kanałowa*

Jeżeli na karcie pamięci zrealizowany został zapis 12-kanałowy, wówczas w programie HE/LX Analysis na pasku narzędzi okna Przegląd aktywuje się menu 12-odpr. Jeżeli wybór 12-odpr. jest przyćmiony, oznacza to, że zapis holterowski pacjenta nie zawiera danych 12-kanałowych.

Program HE/LX Analysis umożliwia wyświetlanie danych z zapisu 12-kanałowego na trzy sposoby – Wykresy ST, Odcinki i Trendy. Te trzy opcje są rozwijane z menu 12-odpr. paska narzędziowego okna Przegląd.

#### **Odcinki 12-kanałowe**

Dane z każdego rejestratora serii DR180 są wyświetlane w postaci 12 odcinków w każdej próbce. Pobierane są one z odprowadzeń I, II, III, aVR, aVL, aVF oraz od V1 do V6. W oknie Odcinki można wybrać sposób wyświetlania: albo po 3 kanały naraz – gdy klikniemy przycisk Pojedynczy, albo po 12 naraz – gdy klikniemy Wielokrotny.

Oprócz przebiegu EKG odcinki zawierają, w zależności od tego który przycisk wyboru zostanie zaznaczony, znaczniki P, Q, R, S i T, albo ST (izoelektryczną, punkt j i S). W celu wyboru zakresu wyświetlania należy kliknąć odpowiedni przycisk wyboru, po lewej stronie. Wykres może być przedstawiony w skali liniowej lub logarytmicznej.

## <span id="page-16-0"></span>*g. Analiza spektralna (tylko wersja Pro)*

Do analizy HRV program bierze pod uwagę tylko interwały RR z zakresu normalnego, i wykonuje analizę w oparciu o ustawienia dostępne poprzez menu Ustawienia > Analiza spektralna.

Analiza HRV może być przeprowadzona tylko, gdy czas analizy nie przekracza 24 godz. Z tego powodu opcjonalne menu HRV na pasku narzędziowym będzie nieaktywne gdy Czas analizy przekracza 24 godz.

## <span id="page-17-0"></span>**4. Metody przeglądania**

W zależności od posiadanej wersji programu zapis holterowski pacjenta może być oglądany na monitorze komputera na różne sposoby. Można przeglądać i edytować:

- wzorce ustanowione podczas analizy (Grupa)
- najważniejsze zdarzenia zidentyfikowane podczas analizy (Istotne zdarzenia)
- odcinki zachowane do raportu końcowego (Zachowane odcinki)
- wyświetlenie na ekranie pełnego zapisu wszystkich przebiegów EKG (Strona)
- wykresy pokazujące częstość akcji serca i dane dotyczące interwału RR (Trendy)
- tabele zbiorcze do raportu (Tabele), oraz
- prowadzić przegląd w trybie Zastępowanie.

## <span id="page-17-1"></span>*a. Znakowanie barwne*

Podczas pracy programu HE/LX Analysis używane są następujące kolory dla zaznaczania poszczególnych rodzajów pobudzeń:

- **Zielony:** Pobudzenia uznane przez program jako normalne.
- **Żółty:** Pobudzenia zidentyfikowane jako przedwczesne nadkomorowe (SVPB). Mają one morfologię normalną, lecz wypadają wcześniej.
- **Czerwony:** Pobudzenia zidentyfikowane jako przedwczesne komorowe (VPB). Różnią się one znacznie od normalnych; niekoniecznie są przedwczesne.
- **Pomarańczowy**: Pobudzenia zidentyfikowane jako część zdarzenia AF, czyli fibrylacja lub migotanie przedsionków (AF). Pobudzenia mają prawidłową morfologię, ale nieregularny HR. Dotyczy tylko wersji Pro i Enhanced Plus.
- **Biały:** Pobudzenia zidentyfikowane jako pauzy, w oparciu o parametry zdefiniowane w oknie Kryteria skanowania. Biały kryje wszystkie inne kolory kwalifikujące pobudzenie (np. czerwony, z powodu rozpoznania VPB).
- **Jasnoniebieski (cyjan):** Przebieg, który wydaje się być zakłóconym przez artefakt.
- **Ciemnoniebieski:** Pobudzenie zidentyfikowane jako stymulowane.

Wszystkie przebiegi muszą być szczegółowo przejrzane, w celu skontrolowania i zatwierdzenia etykiet nadanych pobrudzeniom przez program; w przypadku braku zgody, można dokonać zmiany etykiety, wówczas związany z nią kolor ulegnie odpowiedniej zmianie.

## <span id="page-17-2"></span>*b. Etykiety*

Poza znakowanymi barwnie etykietami pobudzeń, które program nadaje samoczynnie, istnieją również takie, które może stosować sam użytkownik by zmienić etykietę nadaną przez program. Są to:

• **Niepewne (Nieznane):** Tę etykietę stosuje się do oznaczenia pobudzeń które nie dają się jednoznacznie zaklasyfikować, w celu uniknięcia zaliczenia do którejś z kategorii. Są one oznaczane kolorem zielonym, tak jak normalne.

• **Fala T:** Tę etykietę stosuje się wówczas, gdy program błędnie zidentyfikował część przebiegu jako QRS. Spowoduje to zignorowanie pobudzenia i złączenie tego interwału RR z interwałem poprzedzającym.

## <span id="page-18-0"></span>*c. Więcej o zdarzeniach AF*

Na zdarzenie AF składa się fibrylacja przedsionków i (lub) migotanie przedsionków. Pobudzenie, aby być oznaczone jako AF, musi spełniać wymagania zarówno co do minimalnej wartości szczytowej HR, jak i minimalnego czasu AF, ustawionych w kryteriach skanowania. W czasie zdarzenia typu AF może wystąpić zarówno pobudzenie VPB jak i artefakt. VPB i artefakt, występujące w zdarzeniu AF, są włączane do czasu AF, ale pobudzenie nie jest liczone jako AF, lecz jako odpowiednio VPB lub artefakt.

## <span id="page-18-1"></span>*d. Pomiary EKG*

Pole danych usytuowane pośrodku paska narzędziowego - HR (2 RR), Czas, oraz parametry ST każdego z kanałów – wyświetla dane wyliczane w odniesieniu do zakresu zaznaczonego przez dwa niebieskie znaczniki na aktywnym pasku. Przy przesuwaniu tych znaczników dane te się zmieniają, odpowiednio do nowej pozycji znaczników.

W celu zmierzenia wartości HR (2 RR) należy ustawić znaczniki tak, by obejmowały dwa interwały RR; wynik pojawi się w polu oznaczonym HR (2 RR). Dla zmierzenia wartości ST w dowolnym z kanałów, należy ustawić lewy znacznik na części izoelektrycznej interwału PR, a prawy znacznik w miejscu w którym ma być wykonany pomiar ST; w odpowiednich polach pojawią się wyniki odpowiadające poszczególnym kanałom.

Aby móc przesuwać jednocześnie dwa znaczniki w stałym rozstawieniu, należy zaznaczyć pole wyboru obok napisu Oba. Chcąc przywrócić przesuwanie indywidualne znaczników należy ponownie kliknąć pole wyboru Oba.

Chcąc unieruchomić wskaźniki podczas poruszania się po różnych ekranach EKG, należy zaznaczyć pole wyboru obok napisu Zablokuj; znaczniki będą stały w miejscu dopóki ich nie przesuniemy. Aby wyłączyć blokadę należy ponownie kliknąć pole wyboru Zablokuj.

Dla zmierzenia wartości ST ustawić lewy znacznik na części izoelektrycznej interwału PR, a prawy znacznik w miejscu w którym ma być wykonany pomiar segmentu ST; odległość mierzona w pionie pomiędzy punktami gdzie lewy i prawy znacznik przecinają krzywą EKG będzie wyświetlona w polu ST danego kanału (odpowiednio ST 1, 2, 3).

## <span id="page-18-2"></span>*e. Czas zegarowy*

Wszystkie okna podglądu są ze sobą powiązane czasem zegarowym w którym był wykonywany zapis. Ponadto okno Strona jest powiązane ze wszystkimi innymi oknami podglądu poprzez prawy przycisk myszy. Z dowolnego okna podglądu możemy przeskoczyć do ekranu Strona, nie gubiąc oglądanego ostatnio pobudzenia. Potem będziemy mogli powrócić w to samo miejsce klikając prawym przyciskiem myszy na polu okna Strona, niezależnie od tego, czy zmieniliśmy oglądane pobudzenie w oknie Strona, czy też nie.

## <span id="page-19-0"></span>*f. Ekrany Grupa*

Program ustala jak normalnie wygląda zespół QRS dla danego pacjenta, i ustanawia wzorzec "normalny". Następnie każde pobudzenie jest porównywane z tym wzorcem; pobudzenia pasujące do wzorca nazywane są normalnymi, natomiast w przypadku morfologii podobnej, lecz tylko lekko się różniącej, ustanawiany jest nowy wzorzec, również zwany normalnym. Zespół QRS znacznie różniący się od wzorca ustanowi wzorzec zwany "komorowym". Program ustanawia nowy wzorzec przy każdym przypadku nowej morfologii. Trafiające się odpowiedniki wzorców są identyfikowane w oparciu o etykietę wzorca, charakterystyki czasowe pobudzenia i inne kryteria.

Przemieszczanie się pomiędzy poszczególnymi poziomami okna Grupa można realizować przez podwójne kliknięcie na wykres EKG w obrębie wyświetlanej grupy, wzorca lub pobudzenia. Każde kolejne podwójne kliknięcie przesuwa zaznaczenie przycisku wyboru o jedną pozycję w prawo.

Po skończeniu analizy wzorce do siebie podobne łączone są w "grupy". Można przeglądać te grupy wg morfologii, tzn. wszystkie grupy normalne lub wszystkie grupy komorowe. W oknie Grupa można również dokonywać przeglądu wg wzorców, wyświetlając wszystkie wzorce z danej grupy.

Aby zmienić wyświetlaną morfologię, należy kliknąć strzałkę w polu Morf. by obejrzeć listę i dokonać wyboru, przez kliknięcie pozycji, którą chcemy obejrzeć. W celu cofnięcia dokonanej zmiany klasyfikacji należy nacisnąć przycisk Cofnij. Spowoduje to przywrócenie wzorca do stanu sprzed ostatniej reklasyfikacji.

Na stronie może być wyświetlane jednocześnie do 12 wzorców pasujących do danej grupy. Jeżeli grupa liczy więcej wzorców niż 12, dalsze strony można oglądać używając klawisza Page Down, paska suwaka, lub przycisku Skanuj (przewijaj samoczynnie).

Kliknięcie pola wyboru Pobudzenia spowoduje wyświetlenie do 24 pobudzeń pasujących do danego wzorca. W przypadku, gdy liczba pasujących pobudzeń jest większa, można je przeglądać korzystając z klawisza Page Down, przycisku Skanuj, lub paska suwaka.

## <span id="page-19-1"></span>*g. Ekran Istotne zdarzenia*

Przy każdym rodzaju zdarzeń istotnych występuje liczba - jest to liczba zdarzeń danego typu zidentyfikowanych u danego pacjenta. Zdarzenia każdego typu mogą być wyświetlane albo pojedynczo (jako pełnowymiarowe), albo po 12 naraz (miniatury).

Jeżeli pobudzenie zostało zaszeregowane do zdarzeń istotnych nie występuje już w żadnej z pozostałych kategorii tego typu. Np., jeżeli pobudzenie VPB wystąpi jako Bigeminia, nie pojawi się już w VPB; jeżeli jakieś pobudzenie stymulowane rozrusznikiem wystąpi w kategorii Błąd wykrycia, nie pojawi się już w żadnej innej kategorii pobudzeń stymulowanych. Nie można zatem polegać na zliczaniu zdarzeń istotnych przy sporządzaniu zestawień zbiorczych.

#### **Histogramy**

W górnej części okna Istotne zdarzenia pokazany jest histogram przedstawiający rozkład statystyczny zdarzeń danego typu; może to być histogram RR, albo histogram 24-godzinny.

## **Reklasyfikacja zdarzeń istotnych**

Zmiana klasyfikacji (zmiana etykiet) w oknie Istotne zdarzenia wykonywana jest w ramach edycji pojedynczego pobudzenia. W celu przeklasyfikowania pobudzenia, należy kliknąć na wybrane zdarzenie; spowoduje to, że przyciski z przyciemnionych zmienią się w kolorowe. Aby zreklasyfikować wybrane pobudzenie należy kliknąć jeden z barwnych przycisków.

## <span id="page-20-0"></span>*h. Ekran Zachowane odcinki*

Raport zawiera pełnowymiarowe, 7,5-sekundowe odcinki, o prędkości wyświetlania 25 mm/s, na tle siatki. Niektóre odcinki są zachowywane automatycznie, zgodnie z ustawieniami wykonanymi w oknie Wybór odcinków do automatycznego zachowywania. Można również zachowywać odcinki ręcznie, przy użyciu przycisku Zachowaj, podczas prowadzenia przeglądu zapisu holterowskiego.

#### **Przeglądanie zachowanych odcinków**

Chcąc przeglądać zachowane odcinki należy kliknąć pozycję Zachowane odcinki w menu Holter. W oknie tym odcinki wyświetlane są w wersji zmniejszonej, po 12 naraz. Każdy posiada swoją etykietę wraz z podaniem chwili czasowej wykonania zapisu. Kolejne strony można przeglądać korzystając z klawiszy Page Up i Page Down, strzałek do góry i do dołu na pasku przewijania, lub kółka przewijania na myszy.

Wszystkie odcinki są 3-kanałowe, z wyjątkiem badania z oksymetrią; wówczas dane oksymetryczne zamieszczone są zamiast kanału trzeciego, a na prawo od okienek danych standardowych pojawia się okienko dla wartości SpO2.

Etykiety epizodów ST zawierają nr kanału, w którym wystąpiła zmiana w segmencie ST.

#### **Zmiana aktywnego odcinka**

W danej chwili aktywny jest tylko jeden odcinek, ten który jest obwiedziony niebieską linią. Cztery pola znajdujące się ponad aktywnym odcinkiem odnoszą się tylko do niego. Pola te zawierają czas rejestracji, numer odcinka, HR (częstość akcji serca) oraz HR2 (częstość akcji serca w przypadku występowania w odcinku zaburzenia VTAC lub SVT).

W celu zmiany aktywnego odcinka, należy kliknąć na nowy odcinek, tak by został obwiedziony linią. Można również dokonać zmiany aktywnego odcinka przez kliknięcie przycisku Lista, otwierając w ten sposób okno Lista. Jest tu zamieszczony wykaz wszystkich etykiet odcinków wraz z ich HR w kolejności chronologicznej. Aby wyświetlić konkretny odcinek z listy należy go wskazać kliknięciem, a następnie kliknąć przycisk OK, lub kliknąć podwójnie. Chcąc wyjść z okna bez zmiany aktywnego odcinka należy kliknąć Anuluj.

#### **Edytowanie etykiety odcinka**

W celu dokonania zmiany w etykiecie aktywnego odcinka należy kliknąć Edycja na pasku narzędzi. Otworzy się okno Edycja; zawiera ono pole z bieżącą treścią etykiety, wartością HR dla EKG danego odcinka, oraz HR2, tj. częstością akcji serca w przypadku obecności VTAC lub SVT. Jeżeli HR2 = 0 to znaczy, że w odcinku nie było zaburzenia.

#### **Usuwanie odcinka**

Aby usunąć jeden z odcinków w przypadku wyświetlania odcinków w trybie wielokrotnym, należy kliknięciem uaktywnić odcinek, a następnie kliknąć Usuń, na pasku narzędzi. Chcąc usunąć więcej odcinków niż jeden, należy kliknięciem uaktywnić pierwszy z odcinków do usunięcia; dodatkowo, oprócz obwódki niebieskiej wokół tego odcinka, występuje też żółte podświetlenie wokół czasu rejestracji, wskazujące na wybór danego odcinka. Teraz można zaznaczyć kolejnymi kliknięciami dowolne dodatkowe odcinki do usunięcia, a następnie kliknąć Usuń. Wszystkie wybrane odcinki (wskazywane żółtym podświetleniem) będą teraz usunięte.

Po usunięciu odcinka jego etykieta staje się czerwona; odcinki z czerwonymi etykietami nie pojawią się w wydruku raportu. Chcąc przywrócić usunięty odcinek należy zaznaczyć go kliknięciem, a następnie kliknąć ponownie Usuń. Aby usunąć wszystkie wyświetlane odcinki należy kliknąć przycisk oznaczony Usuń/Przywróć wszystkie. W celu przywrócenia wszystkich wyświetlanych odcinków należy kliknąć ten przycisk ponownie.

Aby z odcinka usunąć jeden lub więcej kanałów, należy ten odcinek uaktywnić kliknięciem. Następnie zaznaczyć pole wyboru oznaczone Kanał 1, 2 lub 3, i usunąć kanał.

#### **Odcinki alternatywne**

Niektóre odcinki mogą być zastąpione alternatywnie przez: maksymalne i minimalne HR, najkrótsze i najdłuższe interwały RR, najszybsze i najdłuższe zaburzenia VTAC i SVT, oraz najszybsze i najdłuższe AF. Aby wybrać alternatywę, należy uaktywnić odcinek kliknięciem, wówczas pojawi się przycisk Alternatywne.

Kliknięcie przycisku otworzy okno Alternatywne, wyświetlające alternatywne warianty dla danej etykiety. Aby wybrać inny odcinek należy go wskazać kliknięciem, a następnie użyć przycisku Wybierz nową altern.

#### **Rozszerzenie aktywnego odcinka**

Aby móc przyjrzeć się dokładniej odcinkowi, należy, albo kliknąć Pojedynczy na pasku narzędzi, albo kliknąć dany odcinek podwójnie. Wówczas odcinek rozciągnie się na całą długość okna Zachowane odcinki. Każde pobudzenie jest opatrzone etykietą zawierającą częstość akcji serca (w uderzeniach na minutę), albo długość interwału RR (w milisekundach).

Zachowane odcinki są zestawiane na nowo po każdej aktualizacji lub reanalizie, należy więc pamiętać, aby ewentualne zmiany w odniesieniu do odcinków zachowywanych automatycznie wnosić po ukończeniu wszelkich innych edycji. Wszelka edycja odcinków zachowanych automatycznie dokonana przed aktualizacją lub reanalizą będzie utracona. Odcinki zachowane ręcznie pozostaną nie zmienione.

## <span id="page-22-0"></span>*i. Ekran Strona*

Okno Strona umożliwia podgląd wszystkich, zapisanych w czasie rejestracji, przebiegów EKG w postaci pełnego zapisu elektronicznego. Okno ma dwa formaty wyświetlania: miniaturowa prezentacja jednokanałowa, oraz rozszerzona (rozciągnięta) prezentacja 3-kanałowa na tle siatki. Do zmiany formatu wyświetlania służą przyciski Cały ekran i Rozszerz.

## **Prezentacja jednokanałowa**

Na stronie wyświetlania jednokanałowego znajduje się niebieskie okienko wskaźnikowe, obejmujące jeden z zespołów QRS, czyli wskazujące pobudzenie "bieżące". Czas zegarowy rejestracji tego pobudzenia wyświetlany jest w polu usytuowanym w górnym, lewym rogu okna.

Sposób wyświetlenia przebiegów EKG można regulować następująco:

- Chcąc, by pobudzenie wskazywane niebieskim okienkiem było usytuowane na środku strony, kliknąć Wyśrodkuj.
- Aby przesunąć okienko wskaźnikowe na inne pobudzenie, należy kliknąć to pobudzenie.
- Aby zmienić wyświetlany kanał, kliknąć pole Odprowadzenie i wybrać pożądany kanał z listy.
- Aby zmienić amplitudę wyświetlanego przebiegu, kliknąć pole Wzmocnienie i wybrać pożądaną wartość z listy.
- Aby zmienić długość przedziału czasowego wyświetlanego na stronie, kliknąć pole Powiększenie i wybrać pożądaną wartość czasu z listy.

Przy prezentacji jednokanałowej można przeglądać kolejne strony EKG korzystając z klawiszy Page Up i Page Down, albo klikając na strzałkę w dół, na pasku przewijania, albo używając kółka przewijania w myszy, albo wreszcie przez kliknięcie przycisku Skanuj. Aby zatrzymać skanowanie (samoczynne przewijanie) należy ponownie kliknąć ten przycisk. Prędkość skanowania reguluje się naciskając + lub –.

## **Prezentacja rozszerzona przebiegu EKG**

3-kanałowy przebieg w postaci rozszerzonej (rozciągniętej) pokazywany jest w dolnej części okna Strona. Aby go wyświetlić należy kliknąć przycisk Rozszerz.

Rozszerzony przebieg w dolnej połowie ekranu, oraz jednokanałowy przebieg w górnej połowie są ze sobą połączone. Przebieg dolny stanowi powiększenie przebiegu obejmowanego okienkiem w części górnej. Przy przemieszczaniu okienka wskaźnikowego zmienia się odpowiednio EKG wyświetlany w części dolnej.

Jeżeli do badania była włączona oksymetria, jej wyniki przedstawiane są w obszarze przewidzianym dla kanału 3 rozszerzonego EKG. Barwna linia trendu (przeważnie zielona) przestawia wartości SpO<sup>2</sup> , natomiast biała linia trendu obrazuje wartości oksymetryczne pulsu.

## **Reklasyfikacja w oknie Strona**

Sposób reklasyfikacji (zmiany etykiety) zależy od ustawienia w polu Tryb:

- Pojedyncze pobudzenie zmieniana jest etykieta tylko wskazywanego pobudzenia.
- Wszystkie odpowiedniki zmieniana jest etykieta wzorca na dowolną inną, wg. uznania użytkownika.

Aby dokonać reklasyfikacji w oknie Strona, należy kliknąć pobudzenie, którego etykieta ma być zmieniona, wybrać odpowiednie ustawienie w polu Tryb, a następnie kliknąć przycisk odpowiadający nowej klasyfikacji.

Aby dokonać reklasyfikacji zbiorczej, zmieniając etykietę na taka samą dla wielu pojedynczych pobudzeń, należy kliknąć na pierwsze pobudzenie, a następnie trzymając wciśnięty klawisz Shift klikać kolejno wszystkie dodatkowe pobudzenia. Niebieskie okienko będzie zaznaczać wszystkie pobudzenia wybrane do reklasyfikacji, wtedy kliknąć przycisk odpowiadający nowej klasyfikacji.

Aby dokonać reklasyfikacji wielu kolejno następujących po sobie pobudzeń, należy kliknąć na pierwsze pobudzenie, a następnie przeciągnąć kursor aż do ostatniego pobudzenia, którego etykieta ma być zmieniona; pobudzenia zmieniają kolor na purpuroworóżowy. Kliknąć przycisk odpowiadający nowej klasyfikacji.

Zawsze przy użyciu przycisku zmieniającego klasyfikację, w dolnym pasku okna ukazuje się komunikat jaka etykieta została nadawana i dla jak wielu pobudzeń. Ponadto zawsze przy próbie niewłaściwej reklasyfikacji ukazuje się komunikat o błędzie.

Pomimo, że etykiety S i T są dostępne w oknie Strona, przekwalifikowywać pobudzenia na S lub T można tylko pojedynczo. Jeżeli wybrany jest Tryb Wszystkie odpowiedniki wówczas użycie przycisku zmieniającego etykietę na S lub T spowoduje edycję tylko jednego pobudzenia.

#### **Wstawianie pobudzenia**

Jeżeli podczas przeglądania przebiegu EKG w oknie Strona zauważymy, że jakieś pobudzenie jest włączone do okienka zaznaczającego poprzednie pobudzenie, znaczy to, że brakuje jednego pobudzenia. Występuje to zwykle z powodu bardzo małej amplitudy, a czasem z powodu zbyt małego nachylenia przebiegu sygnału. Aby zmusić program do zaliczenia tego pobudzenia, można użyć przycisku Wstaw z paska narzędziowego rozszerzonego ekranu Strona.

W celu wstawienia pobudzenia, należy najpierw je zaznaczyć kliknięciem, tak by pokazało się w postaci rozszerzonej, następnie przeciągnąć lub kliknąć lewą kreskę znacznika w miejsce brakującego zespołu QRS. Kliknąć przycisk Wstaw na pasku narzędziowym pośrodku ekranu. Otworzy się okno Wstaw, z umożliwieniem wyboru z listy chwili czasowej nowego pobudzenia w pierwszym polu, oraz etykiety w polu Morfologia. Kliknięcie na strzałkę obok pola spowoduje wyświetlenie listy etykiet, z których należy wybrać jedną, wg uznania. Wówczas kliknięcie OK spowoduje wstawienie takiego pobudzenia w miejsce wskazywane lewym wskaźnikiem.

#### **Zachowywanie odcinków do raportu**

Aby zachować odcinek należy kliknąć dowolne pobudzenie na środku odcinka, aby przywołać w to miejsce okienko podświetlające, a następnie kliknąć przycisk Zachowaj; otworzy się okno Zachowaj. Pole Opis zawiera etykietę wskazanego pobudzenia. Chcąc reklasyfikować odcinek, należy wpisać ręcznie nową etykietę, albo wybrać z rozwijanej listy. Kliknąć OK aby zachować.

W oknie Zachowaj występują dwa pola wyświetlające częstość akcji serca: HR – podające częstość akcji serca rytmu podstawowego odcinka, oraz HR 2 – w którym podana jest częstość przy zaburzeniach (VTAC lub SVT) występujących ewentualnie w odcinku. Oba pola mogą być edytowane.

Aby zachować odcinki epizodu dłuższego niż 7,5 s, należy przeciągnąć kursor wzdłuż przebiegu EKG który ma być zachowany (część zaznaczona zmienia kolor na pururoworóżowy), a następnie kliknąć Zachowaj. W oknie Zachowaj można wprowadzić etykietę pierwszego odcinka całej serii, a następnie kliknąć lewy przycisk, wskazując jak długi przedział czasu ma być zachowany.

Aby zachować wiele odcinków o tej samej etykiecie, należy kliknąć na pobudzenie usytuowane w środku przebiegu EKG który ma być zachowany, a następnie trzymając wciśnięty klawisz Shift kliknąć na inne pobudzenie. Wówczas kliknąć Zachowaj. Aby zachować wszystkie wybrane odcinki, w oknie Zachowaj należy kliknąć przycisk z napisem "n odcinków". Aby zachować tylko pierwszy odcinek należy kliknąć przycisk "1 odcinek".

## **Włączanie/wyłączanie AF**

W wersjach programu Pro i Enhanced Plus, w oknie Strona i Trendy można, w przypadku pacjentów z okresowym migotaniem lub trzepotaniem przedsionków, wyłączyć zliczanie SVPB i nadać obszarowi klasyfikację AF. Aby to uczynić, należy zaznaczyć odpowiedni obszar EKG przez przeciągnięcie po nim myszką (kolor zmieni się na purpuroworóżowy), wówczas kliknąć przycisk obok napisu AF Wł/Wył. Wszystkie zaznaczone pobudzenia zmienią kolor na pomarańczowy i są oznaczane etykietą AF.

## <span id="page-24-0"></span>*j. Okna Trendy*

W wersjach programu Basic i Enhanced, trendy przedstawiane są w kolejnych odcinkach czasowych 30 s lub 60 s, w czasie całego badania holterowskiego, w tym trend RR przedstawiający zakres pomiarowy interwałów RR w każdej kolejnej minucie, oraz trend HR przedstawiający wartość średnią częstości akcji serca w każdej kolejnej minucie. Przedstawiany jest również trend danych oksymetrycznych, jeżeli takie były rejestrowane przy badaniu.

W przypadku wszystkich trendów na osi poziomej wyświetlany jest czas zegarowy. Interwały RR obrazowane są w taki sposób, że zakres ich zmian w każdej kolejnej minucie jest prezentowany w postaci pionowej kreski; górny koniec kreski pokazuje wartość najdłuższego interwału RR w ciągu tej minuty, a dolny koniec – najkrótszego interwału w tym samym czasie.

## **Niebieski znacznik**

Niebieski pionowy znacznik jest ustawiony w chwili czasowej identyfikującej konkretny 30 sekundowy odcinek. Aby przemieścić znacznik na inną chwilę czasową należy kliknąć któryś z trendów. Czas zegarowy wyświetlany w dużym polu danych wskazuje chwilę czasową odpowiadającą miejscu wstawieniu znacznika. W polach usytuowanych u góry okna wyświetlane są wartości danych zebranych w przeciągu minuty wskazywanej znacznikiem, w tym: częstość akcji serca (HR), najkrótszy interwał RR (RR Min), najdłuższy interwał RR (Max), całkowita liczba przypadków VPB i SVPB, oraz liczba przypadków VPB i SVPB, które wystąpiły podczas zaburzeń VTAC i SVT. Ponadto, w polach danych ST wyświetlane są wartości zarejestrowane w interwale 30-sekundowym wskazywanym znacznikiem, w tym:

wartości segmentów ST każdego z kanałów, tj. ST 1, 2 i 3, oraz wartości nachylenia ST, tj. Nachylenie 1, 2 i 3.

Gwiazdki wskazują na brak danych w tym przedziale czasowym, zwykle z powodu wystąpienia artefaktu.

Dane oksymetrii wraz ze mierzoną częstością pulsu wyświetlane są w polu SpO2-HR, minimalna zmierzona wartość SpO<sup>2</sup> w polu Min, a maksymalna wartość SpO<sup>2</sup> w polu Max.

W przypadku pacjentów z badaniem oksymetrycznym trend HR pochodzący z SpO2 jest widoczny także na wszystkich ekranach trendów w kolorze ciemnoniebieskim.

#### **Zaznaczenie artefaktu**

Aby w oknie Trendy nadać ciągłemu odcinkowi czasowemu etykietę artefaktu, należy kliknąć kursorem moment początkowy okresu, który chcemy wykluczyć, i przeciągnąć go aż do momentu końcowego tego okresu. Zaznaczany przedział zmienia kolor na purpuroworóżowy. Teraz należy kliknąć przycisk Artefakt. Na ekranie Oksymetrii artefakt zostanie wstawiony do trendu oksymetrii. Na wszystkich pozostałych ekranach, do trendu HR.

## **Trendy ogólne (wersje Enhanced Plus i Pro)**

Trendy ogólne przedstawiają dane w odstępach 1-minutowych podczas całego badania holterowskiego, w tym trend RR przedstawiający zakresy interwałów RR; trend HR, pokazujący częstość średnią akcji serca; trendy VPB i VTAC ogółem; oraz trendy SVPB i SVT ogółem.

## **Trendy ST (wersje Enhanced Plus i Pro)**

Trendy ST prezentują dane analizy segmentów ST w odstępach 30-sekundowych podczas całego badania holterowskiego dla wszystkich trzech kanałów. Usytuowanie znaczników ST jest automatyczne, ale można je ustawiać dowolnie w oknie Kalibracja.

Trendy ST zawierają trzy składniki w każdym z kanałów:

- (1) wynik pomiaru izolinii podstawowej ST, czyli normalną wartość ST dla pacjenta;
- (2) wartość chwilową co 30 s; oraz
- (3) wskaźnik nachylenia co 30 s.

Wyniki pomiaru izolinii podstawowej są wykreślone linią niebieską, wartości chwilowe – linią zieloną, a wartości wskaźnika nachylenia – pionową linią czerwoną, pociągniętą od wartości chwilowej do wartości zmierzonej w miejscu znacznika nachylenia.

## **Trendy oksymetrii**

W przypadku pacjentów z danymi z oksymetrii dostępny jest ekran Trend Oksymetrii. Trend oznaczony etykietą SpO2 zawiera dane oksymetrii, łącznie z (1) linią trendu wartości SpO2 w przedziale nasycenia od 60 do 100 procent, oznaczoną kolorem takim samym jak pobudzenia i (2) biały trend przedstawiający dane pulsoksymetrii.

Na tym ekranie można zidentyfikować artefakty oksymetrii, włączyć lub wyłączyć desaturację i wykonać kontrolę bezdechu sennego, jeśli istnieje taka możliwość.

Aby utworzyć nowe zdarzenie desaturacji należy przeciągnąć myszką w oknie Trend od początku do końca zdarzenia. Trend zaznaczany jest kolorem purpurowym. Nacisnąć Wł Desat w celu zaklasyfikowania tego odcinka czasowego jako zdarzenia desaturacji; zdarzenie jest automatycznie wprowadzone do tabeli Desaturacja w oknie Tabele.

## **LX Sleep - Bezdech senny**

#### **Wymagania do uruchomienia aplikacji LX Sleep - Bezdech senny:**

- 1. Komputer 64-bitowy z systemem operacyjnym Microsoft OS.
- 2. Licencja HE/LX Analysis, pozwalająca na korzystanie z LX Sleep. Plik z licencją jest dostarczany wraz z oprogramowaniem, a po zainstalowaniu jest uwidoczniony jako license.ini. Jeśli nie ma pewności czy licencja obejmuje aplikację LX Sleep, należy sprawdzić czy w pliku tym występuje słowo "Apnea" (bezdech) lub skontaktować się z naszą pomocą techniczną.
- 3. Program MATLAB firmy Mathworks. Program MATLAB należy pobrać z naszej strony internetowej<http://nemon.com/support-files/> i zainstalować w komputerze. Nazwa pliku instalacyjnego zaczyna się od "MCR".

#### **Wykres trendu prawdopodobieństwa bezdechu AHI**

Jeśli wykupiona licencja obejmuje funkcję LX Sleep, wówczas - przy korzystaniu z rejestratora OxyHolter - trend prawdopodobieństwa bezdechu wyświetlany jest poniżej trendu oksymetrycznego. Po uruchomieniu program będzie wyliczał wskaźnik AHI (wskaźnik bezdechów-spłyceń oddechów) dla danego pacjenta. Zestaw przycisków oznaczonych "Bezdech" u góry ekranu pozwala wyliczyć wartość wskaźnika AHI, a także pozwala włączać lub wyłączać okresy czasu, które mają być poddane analizie AHI.

## <span id="page-26-0"></span>*k. Okno Tabele*

Aby przejrzeć tabele skompilowane dla danego pacjenta należy kliknąć Tabele, na pasku narzędziowym Wyświetlanie. Po prawej stronie ekranu pojawi się lista dostępnych tabel. Tabela aktualnie prezentowana jest podświetlona na niebiesko. Chcąc obejrzeć inną tabelę, należy kliknąć jej nazwę w liście.

W oknie Edycja tabeli interwałów, można kliknąć dowolne edytowalne pole danych i dokonać zmian. Należy zaznaczyć istniejący zapis i wpisać swoje dane, albo wstawić kursor po prawej stronie wpisu i usunąć go naciskając klawisz backspace, a następnie wpisać nowe dane. W celu usunięcia informacji z jakiegoś interwału, należy użyć przycisku Zeruj wszystko, aby wyzerować dany dzień, albo wprowadzać kolejno zero do każdego pola, które chce się usunąć.

Wszelkie zmiany w tabelach winny być robione z rozwagą. Wprowadzenie w tym oknie niewłaściwej informacji może być powodem wystąpienia niespójności danych w drukowanym raporcie.

## <span id="page-27-0"></span>*l. Funkcje dodatkowe*

#### **Zastępowanie**

Najpierw wybrać Zastępowanie z rozwijanego menu Przegląd. Aby rozpocząć albo zatrzymać wyświetlanie z zastępowaniem kolejnych obrazów należy nacisnąć przycisk Skanuj. Prędkość skanowania (samoczynnego wyświetlania) reguluje się naciskając + lub –.

## **Kalibracja**

Z rozwijanego menu Przegląd wybrać Kalibracja. W każdym z trzech kanałów zostanie wyświetlony sygnał kalibracyjny. Dwie linie poziome należy ustawić tak, by jedna zrównała się z górną częścią prostokątnej fali, a druga z linią podstawy fali. Linie przesuwa się metodą kliknij-i-przeciągnij.

Można powiększyć analizowaną część sygnału, przez zbliżenie do siebie poziomych znaczników wzmocnienia. Można również zmniejszyć analizowaną część sygnału, przez oddalenie od siebie znaczników wzmocnienia.

Jednak przy takim użyciu znaczników wzmocnienia, sygnał nie będzie skalibrowany, a więc pomiary wartości ST nie będą prawidłowe.

Jeżeli użytkownik dokonał jakichkolwiek zmian w oknie Kalibracja, przy wyjściu z programu musi być przeprowadzona reanaliza. W wypadku nie wykonania reanalizy zmiany nie będą zachowane.

#### **Odwróć/Ukryj**

Aby odwrócić sygnał w kanale albo go ukryć, należy wybrać Przegląd > Odwróć/Ukryj. Kliknięciem zaznaczyć pole wyboru przy kanałach, które mają być odwrócone lub ukryte; ponowne klikniecie spowoduje przywrócenie normalnego wyglądu kanału.

#### **Skrócenie czasu analizy**

Aby skrócić czas analizy należy przesunąć znacznik wskazujący chwilę czasową do punktu, w którym analiza ma być zakończona, a następnie wybrać Przegląd > Skróć czasu analizy.

# <span id="page-28-0"></span>**5. Raporty**

Aby przejść do modułów raportów, należy wybrać Raporty na pasku narzędziowym Przegląd. Moduły dostępne dla bieżącego pacjenta są zestawione w postaci listy w prawej połowie okna raportów.

W celu włączenia modułu do raportu, należy zaznaczyć pole wyboru obok nazwy modułu w oknie Raporty. Puste pole zaznacza się kliknięciem, podobnie usunięcie zaznaczenia. Aby zaznaczyć wszystkie moduły, albo usunąć wszystkie zaznaczenia, należy kliknąć pole Wszystkie wł/wył pod listą modułów raportów.

#### **Nagłówek raportu**

Moduł Dane Pacjenta zawiera Nagłówek raportu, który można dostosowywać do swoich potrzeb. Należy kliknąć pole i wpisać żądany tekst.

Jeżeli automatycznie pojawił się adres jednostki medycznej, lecz obsługujący program chciałby to zmienić dla danego pacjenta, może on, albo wybrać dowolny z adresów powiązanych wcześniej z różnymi konfiguracjami raportu, albo edytować wpis ręcznie.

## **Dodawanie Logo do raportu**

Jeżeli użytkownik chce by tworzony raport zawierał jego logo należy umieścić w folderze grup dwa pliki.

1) Pierwszy plik zawiera samo logo. Musi to być plik typu GIF lub JPEG. Zalecamy, by dla zapewnienia dobrej jakości wydruku plik miał rozdzielczość 180 - 240 dpi, i był w skali od 0,4 do 0,3. Rozmiar wynikowy logo winien być ok 2,5 x 2,5 cm, tak by zmieścił się w przewidzianym miejscu u góry strony. Plik należy zachować jako "logo.jpg" w folderze grup (bin).

2) Drugi plik zawiera dane dotyczące usytuowania logo na stronie. Plik należy utworzyć w Notatniku, i zachować go jako "logo.mod" w folderze grup (bin).

Plik logo.mod będzie miał jedną linię, zapoczątkowaną spacją. Podajemy tu przykład, do wcześniejszego wypróbowania "  $\langle \log o$ .jpg?scale=0.3,y=1040>".

Minimalnym wymogiem jest podanie parametru y, którego wartość wzrasta od dołu do góry strony. Na początek można wstawić wartość 1040, która sytuuje dół logo w dobrym miejscu orientacyjnym, a następnie, w razie potrzeby, można tę wartość skorygować.

Logo będzie widoczne w raporcie w wersji PDF.

Opcjonalne wartości składni pliku logo:

• "scale" – skaluje obraz w podanej proporcji. Skala "1" oznacza 72 DPI. Zatem skala "0.5" będzie oznaczać 144 dpi, itd.

- "dpi" –podawana tylko wówczas jeśli nie jest wyspecyfikowana wartość "scale". Podaje ona rzeczywistą wartość DPI dla obrazu logo.
- $x'' -$  współrzędna x usytuowania obrazu. Jest to liczba zmiennoprzecinkowa. X wzrasta od lewego brzegu strony do prawego.
- "y" -- współrzędna y usytuowania obrazu. Jest to również liczba zmiennoprzecinkowa.

#### **Zachowane odcinki**

Jeżeli raport końcowy ma zawierać odcinki pełnowymiarowe, będą to tylko odcinki wyznaczone w polu Zachowane odcinki okna Raporty. Chcąc by do raportu trafiały odcinki zachowane automatycznie, należy otworzyć okno Raporty i wybrać Automatycznie w polu Zachowane odcinki. Aby w raporcie znalazły się odcinki zachowane ręcznie, należy wybrać w tym polu Ręcznie. Aby objąć oba rodzaje, wybrać Wszystkie.

#### **Oznakowanie odcinków**

W oknie Raporty, w polu przeznaczonym na opis odcinka, jest opcja umożliwiająca indywidualne oznakowanie pobudzeń przez użytkownika. Składniki etykiet pobudzeń:

- N normalne
- S SVPB
- V VPB
- A artefakt
- P stymulowane (A, V lub AV)
- $\bullet$  FAF
- D znacznik zdarzenia
- ? niepewne/nieznane

#### **Podsumowanie raportu**

Podsumowanie, drukowane na stronie tytułowej raportu, może mieć jeden z pięciu formatów. Aby przed wydrukiem raportu móc przeglądać i ewentualnie edytować podsumowanie, należy dokonać wyboru w polu Podsumowanie, a następnie kliknąć przycisk Podgląd podsumowania u dołu okna Raporty; spowoduje to otwarcie odpowiedniego okna podsumowania.

Podsumowanie raportu jest tworzone na nowo po każdej aktualizacji lub reanalizie, nie należy więc dokonywać tu jakichkolwiek zmian zanim nie zostaną wprowadzone wszystkie inne zmiany edycyjne. W wypadku wprowadzenia jakichś zmian w podsumowaniu, a następnie dokonanie zmiany (w innym miejscu programu) wymagającej aktualizacji lub reanalizy, zmiany te trzeba będzie wprowadzać ponownie.

Zawartość podsumowania raportu będzie różna w zależności od paru czynników: jeżeli pacjent ma stymulator, dane ST będą zastąpione danymi stymulacji; w zależności od tego czy funkcja Afib była włączona lub wyłączona, w podsumowanie raportu będzie podany procent czasu w którym identyfikowane było Afib, i nie będzie podana liczba pobudzeń nadkomorowych dla tego okresu.

#### **Edycja podsumowania raportu**

Po kliknięciu w Podgląd podsumowania, w oknie Podsumowanie raportu wyświetlane są informacje dokładnie w takim układzie, jak na wydruku raportu. Można tu dokonywać zmiany każdego pojedynczego znaku. Można również zaznaczyć jakąś część tekstu i usunąć go, lub od razu zacząć pisać na nim, albo można po prostu dopisywać informacje do tekstu już istniejącego.

Aby dodać komentarze do podsumowania, należy kliknąć Komentarze: a następnie, albo napisać komentarz, albo zaznaczyć linijkę z listy Frazy, w lewej części okna, i kliknąć Dodaj, w celu przekopiowania do obszaru Komentarze. Lista fraz pojawi się tylko wówczas, jeżeli przedtem została wprowadzona przez użytkownika chociaż jedna fraza poprzez Plik > Preferencje > Frazy podsumowania.

Aby przejść do okna dodatkowego komentarza, należy kliknąć zakładkę Komentarz u góry okna, a następnie wpisać informacje, które mają pojawić się na stronie Komentarze, dołączonej do raportu (na ogół str. 2). Aby powrócić do poprzedniego okna Podsumowanie Raportu, należy kliknąć zakładkę Podsumowanie raportu u góry okna.

Jeżeli po rozpoczęciu wprowadzania zmian w tekście podsumowania raportu zdecydujemy się na przywrócenie stanu oryginalnego, należy kliknąć przycisk Resetuj; zmiany wprowadzone w oknie Podsumowanie raportu zostaną usunięte, a tekst powróci do wersji oryginalnej.

## **Znaczniki statusu**

Znaczniki w oknie Status używane są dla zaznaczenia etapu na którym znajduje się opracowanie badania holterowskiego pacjenta, tzn. czy już przeprowadzono edycję, wydruk i ewentualnie weryfikację. Zapis w oknie Status można zablokować z ekranu Dane Pacjenta. Aby wstawić znacznik lub go usunąć należy kliknąć odpowiednie pole.

#### **Pełny przebieg**

Pełny przebieg jest to wydruk całego zapisu EKG z okresu rejestracji badania holterowskiego, w zmniejszonym formacie. Na lewym marginesie każdej strony podany jest czas zegarowy rejestracji. Co z pełnego zapisu ma być wyświetlane i w jaki sposób, można ustalić w oknie Pełny przebieg dostępnym z ekranu Raport.

W polach wyboru "czas na stronę" zaznacza się jak duża część zapisu EKG jest drukowana na jednej stronie. Jeżeli chcemy mieć wydruk dwóch kanałów EKG, nastawienie 30 min/str. spowoduje wydruk obu kanałów z okresu 15 min badania, a nastawienie 60 min/str. – wydruk obu kanałów z okresu 30 min.

## **Podgląd**

Aby obejrzeć raport na ekranie przed wydrukiem, należy kliknąć przycisk Podgląd PDF u dołu okna Raporty. Spowoduje to uruchomienie programu Adobe Reader, który wygeneruje podgląd pliku PDF na ekranie.

Czasami po kliknięciu przycisku Podgląd PDF pojawia się okienko z pytaniem o potwierdzenie "Czy chcesz przejrzeć raport utworzony poprzednio?". Oznacza to, że raport z tego badania holterowskiego był już skompilowany. Jeżeli mamy pewność, że nie wprowadzono od tego czasu żadnych zmian w ustawieniach, ani w danych w raporcie, możemy kliknąć Tak, i otrzymamy wydruk raportu identyczny jak poprzednio. Jeżeli nie jesteśmy pewni czy nie zostały wprowadzone jakieś zmiany, należy kliknąć Nie, wówczas zostanie skompilowany, a następnie wydrukowany nowy raport.

Tak wyświetlonego raportu nie da się w żaden sposób edytować, można jednak, przed poleceniem zachowania i wydruku, powrócić do innych metod przeglądania (w oknach: Grupy, Istotne zdarzenia, Zachowane odcinki, Strona oraz Trendy), lub do okna Podsumowanie raportu albo Dane Pacjenta wprowadzić zmiany i wówczas wydrukować raport końcowy.

#### **Wydruk**

Po obejrzeniu raportu, wydruku PDF dokonuje się z programu Adobe.

# <span id="page-32-0"></span>**6. Preferencje i Konfiguracje**

## <span id="page-32-1"></span>*a. Okno Preferencje*

Aby otworzyć okno Preferencje należy wybrać Plik > Preferencje. Opcje ustawień są różne, dla różnych wersji programu. W wersji Basic okno Preferencje nie występuje.

## **Rysuj siatkę**

Można wybrać, czy rozszerzony wykres odcinka w oknie Strona ma być prezentowany na tle siatki, czy nie. Po wstawieniu zaznaczenia pojawi się delikatny obraz siatki. Przy braku zaznaczenia siatka nie będzie wyświetlana.

## **Automatycznie aktualizuj tabele**

Zaznaczenie tego pola powoduje, że program będzie automatycznie aktualizował wyliczenia, tabele i etykiety odcinków, po reklasyfikacji pobudzenia, wzorca lub grupy w którymś z okien Przegląd. Jeżeli użytkownik zrezygnuje z automatycznej aktualizacji, konieczne będzie ręczne uruchamianie aktualizacji po każdym wprowadzeniu zmian. Wykonuje się to przez kliknięcie czerwonego migającego przycisku Aktualizuj.

## **"Drukuj" w kolorze**

Opcję tę należy włączyć w wypadku korzystania z drukarki kolorowej, chcąc aby wydruk raportu był kolorowy.

## **Zapisz nowego lekarza lub lekarza interpretującego**

To pole umożliwia zadanie przez program pytania, czy dodać nazwisko nowego lekarza lub lekarza interpretującego do odpowiedniej listy, w chwili zamykania okna Dane Pacjenta po wpisaniu nowego nazwiska w którymś z tych pól.

#### **Raport przeznaczony do wysyłki faksem**

Tworzy raport bez szarego tła. Jeżeli raport ma być przeznaczony do faksowania, zaleca się również wyłączyć opcję "Drukuj w kolorze".

## **Adnotacja**

Tutaj należy wskazać, czy pobudzenia przedstawione na ekranie w postaci rozszerzonej (rozciągnięte), mają być opatrzone etykietą zawierającą wartość HR, wyliczoną indywidualnie dla każdego pobudzenia, czy też długość interwału RR.

## **Pomiary ST**

Tutaj ustawia się preferencje dotyczące pomiarów ST.

## **Pokaż po analizie**

To pole pozwala określić jakie okno ma się ukazać po ukończeniu analizy.

#### **Zachowane odcinki / Widok pojedynczy / Sortowanie domyślne**

Wybrać dwie z tych opcji wg własnego uznania. Wybrane ustawienia będą użyte domyślnie przy tworzeniu nowego pacjenta, jednak na ekranie Zachowane odcinki można je zmienić.

## <span id="page-33-0"></span>*b. Edytowanie pól*

W tych polach można wstawiać teksty ustalone wcześniej, tak by np. po każdym badaniu holterowskim zamiast ręcznego wpisywania nazwiska lekarza albo frazy do podsumowania raportu, można było wybrać nazwisko albo odpowiednią frazę z listy.

## **Lekarze lub lekarze interpretujący**

Aby dodać nazwisko do listy w polu Lekarz w oknie Dane pacjenta, należy przejść do Plik > Preferencje > Lekarz, i tam można dodawać, edytować lub usuwać nazwiska lekarzy.

#### **Frazy podsumowania**

Przy użyciu tego przycisku można przygotować sobie dowolne gotowe wyrażenia (frazy) do wykorzystania w obszarze Komentarze sekcji Podsumowanie raportu przed wydrukiem.

## **Edycja etykiety pobudzenia**

Ten ekran umożliwia dostosowanie do własnych potrzeb listy etykiet wyświetlanych na ekranach Etykiety odcinków, Zachowane odcinki i w raporcie końcowym. W kolumnie "Edytowalna etykieta niestandardowa" kliknąć dwukrotnie numer etykiety przeznaczonej do edycji, dokonać edycji i nacisnąć klawisz Enter.

Uwaga: zmiany w etykietach muszą być dokonywane ostrożnie, ponieważ znaczenie etykiety NIE MOŻE się zmienić. Na przykład, gdy program określi pobudzenie jako komorowe, wówczas zachowując odcinek do raportu używa etykiety VPB; użytkownik może zmienić tekst na VE, ale nie na SVPB lub BBB, ponieważ raport nie byłby poprawny.

## **Edycja list wskazań i leków**

To okno służy do indywidualnego dostosowywania listy wskazań oraz listy leków w oknie Dane pacjenta.

## <span id="page-33-1"></span>*c. Używanie programu Konfiguracja*

Konfigurator programu HE/LX Analysis uruchamiany jest poprzez okno Plik > Preferencje.

## **Konfiguracje domyślne**

Dla wygody użytkownika utworzono szereg domyślnych konfiguracji, tak by można je było kopiować przy tworzeniu własnych konfiguracji. Wszystkie domyślne konfiguracje, z wyjątkiem domyślnych konfiguracji holtera, mogą być usunięte przez użytkownika. Można je jednak później przywrócić przez naciśnięcie przycisku "Przywróć".

#### **Okno konfiguracyjne**

Główne okno konfiguracyjne zawiera zestawienie wszystkich bieżących ustawień programu wprowadzonych przez użytkownika. Każde z ustawień winno mieć swoją indywidualną nazwę. Aby wprowadzić zmianę można dokonać edycji istniejącej konfiguracji, albo utworzyć nową. Można również dowolną konfigurację usunąć, jeśli nie będzie już potrzebna.

#### **Tworzenie nowej konfiguracji**

Aby utworzyć nową konfigurację, należy kliknąć nazwę konfiguracji podobnej do tej, którą się chce utworzyć, a następnie kliknąć przycisk Kopiuj. Teraz można przeprowadzić edycję nowej konfiguracji wg swoich potrzeb. Zalecamy, by nowej konfiguracji nadawać nazw o jakimś logicznym znaczeniu.

#### **Arkusze konfiguracyjne**

Okno danej konfiguracji składa się z zestawu arkuszy, dostępnych przez zakładki. Każdy arkusz zawiera dane sterujące dla poszczególnych okien, czyli części programu HE/LX Analysis. Przy zakładaniu karty nowego pacjenta z użyciem danej konfiguracji wszystkie wartości pól z wszystkich arkuszy tej konfiguracji pojawiają się automatycznie w danych pacjenta. Aby wyświetlić pola danego arkusza należy kliknąć zakładkę tego arkusza.

Należy zachować szczególną uwagę przy wprowadzaniu zmian w Etykietach odcinków, tak by NIE ULEGŁO ZMIANIE ich zaszeregowanie. Np., w przypadku gdy system zidentyfikuje pobudzenie komorowe, wówczas przy zachowywaniu odcinka do raportu używa etykiety VPB; użytkownik może zmienić tę etykietę np. na VE, ale nie na SVPB lub BBB, gdyż spowoduje to nieprawidłowości w raporcie.

## **Zmiana lub dodawanie konfiguracji**

W tworzonej lub edytowanej konfiguracji można wprowadzić zmiany w dowolnej liczbie jej arkuszy. Kiedy już wszystkie arkusze mają wprowadzone parametry zgodne z wymaganiami dla danej konfiguracji, należy kliknąć przycisk OK u dołu okna. Nowoutworzona konfiguracja zostanie zachowana; pojawi się główne okno Konfiguratora.

## **Anulowanie konfiguracji**

Aby zrezygnować z tworzenia nowej konfiguracji należy kliknąć Anuluj. Okno się zamknie, i pojawi się główne okno Konfiguratora.

## **Wyjście z programu Konfiguracja**

Aby wyjść z programu Konfiguracja, należy kliknąć czerwony krzyżyk Zamknij, w prawym górnym rogu okna.

## **Korzystanie z konfiguracji (Rodzaj analizy/raportu)**

Konfiguracje utworzone lub zmienione (edytowane) przy użyciu Konfiguratora są dostępne przy rozpoczynaniu opracowywania nowego badania holterowskiego. W chwili wybrania Plik > Nowy w celu otwarcia okna Dane Pacjenta i rozpoczęcia opracowywania nowego badania holterowskiego, w polu Rodzaj analizy/raportu pojawia się lista wszystkich konfiguracji; należy wybrać jedną wg uznania.

W przypadku użycia niewłaściwej konfiguracji dla danego pacjenta, można po analizie, albo dokonać zmian w konfiguracji i wykonać reanalizę, albo przejść do odpowiedniego okna Ustawienia i wprowadzić potrzebne zmiany. Jeżeli system dokona reanalizy z powodu nowej konfiguracji lub zmiany ustawień, wówczas wszelkie zapisy wyedytowane uprzednio przez użytkownika zostaną utracone i trzeba będzie wpisać je ponownie.

## <span id="page-36-0"></span>**7. Archiwizacja Danych pacjentów**

Archiwum pacjenta w programie HE/LX Analysis jest dostępne poprzez wejście do Plik> Otwórz/Nowy> Lista pacjentów i kliknięcie przycisku Archiwizacja u dołu ekranu. Narzędzie do archiwizacji ma dwie zakładki - Archiwizacja pacjentów i Przywracanie pacjentów.

Archiwizacja pacjenta ma dwie opcje: 1) skopiuj pacjenta do folderu Archiwum i 2) usuń pacjenta z Listy pacjentów.

Po zarchiwizowaniu, jeśli trzeba przywrócić dane pacjenta, który został zarchiwizowany i usunięty z Listy pacjentów, można przejść do folderu Archiwum i umieścić pacjenta z powrotem na liście.

## <span id="page-36-1"></span>*a. Typy archiwów*

Na pasku narzędzi można wybrać typ archiwum. Do archiwum typu "Pełne", skopiowane będą wszystkie dane pacjenta, w tym cały zapis badania Holtera i raport, a do archiwum typu "Tylko raport" zapisana będzie elektroniczna wersja raportu badania Holtera danego pacjenta, w tym odcinki EKG, ale bez pełnego zapisu badania.

**Tylko w przypadku "Pełnego" archiwum, dane pacjenta z badania holterowskiego mogą zostać przywrócone i ponownie przeanalizowane.**

## <span id="page-36-2"></span>*b. Zakładka Archiwizacja pacjentów*

Narzędzie Archiwum pacjenta HE/LX zostanie początkowo otwarte z opcją "Archiwizacja pacjentów". Po otwarciu wszyscy pacjenci, którzy mogą być zarchiwizowani, zostaną podświetleni na niebiesko. Pacjent jest podświetlony na niebiesko, gdy:

- 1. Był poddany analizie
- 2. Ma raport
- 3. Nie był wcześniej zarchiwizowany, albo jego dane były aktualizowane od momentu jego ostatniej archiwizacji.

Jeśli chce się zmienić zaznaczonych pacjentów, można przytrzymać klawisz Shift i kliknąć dowolną linijkę, aby ręcznie ją wybrać lub usunąć wybór. Po zakończeniu kliknąć przycisk "Archiwizacja wybranych pacjentów" w dolnej części ekranu, a wybrani pacjenci zostaną skopiowani do folderu Archiwum.

Jeśli dane pacjenta będą otwarte i przejrzane bez dokonywania aktualizacji, system będzie postrzegał te dane jako zaktualizowane i wskaże, że pacjent wymaga ponownej archiwizacji. Aby uniknąć tego typu problemu, należy poczekać z archiwizowaniem pacjenta do momentu upewnienia się, że jego dane najprawdopodobniej nie będą jeszcze raz oglądane lub sprawdzane.

#### **Usuwanie danych pacjenta**

Po dokonaniu archiwizacji można pacjentów usunąć z Listy pacjentów, aby zrobić miejsce dla nowych pacjentów. Pole wyboru oznaczone "A" na liście pacjentów pokazuje, którzy pacjenci zostali zarchiwizowani i mogą być w danym momencie usunięci.

## <span id="page-37-0"></span>*c. Zakładka Przywracanie pacjentów*

Aby przywrócić pacjenta, który został zarchiwizowany i usunięty z listy aktywnych pacjentów, z powrotem na tę listę, należy wybrać zakładkę Przywracanie pacjentów w narzędziu Archiwum pacjenta HE/LX. Po prawej stronie pojawi się przeszukiwalna lista wszystkich zarchiwizowanych rekordów. Należy wybrać rekord zarchiwizowanego pacjenta, którego chce się przywrócić, po prawej stronie, i pusty folder pacjenta po lewej stronie. Wybrany pacjent będzie oznaczony kolorem niebieskim. Następnie kliknąć u dołu ekranu Przywróć wybrany rekord, wówczas dane pacjenta z powrotem wrócą na listę aktywnych pacjentów.

#### **Usuwanie archiwalnego rekordu po przywróceniu**

Teraz, jeśli chce się usunąć archiwalny zapis pacjenta, którego się właśnie przywróciło na listę, należy wybrać z paska narzędziowego Archiwum > Usuń wybrany zapis archiwalny.

#### **Archiwizacja tylko raportów**

W przypadku pacjenta zarchiwizowanego w opcji "Tylko raport", nie ma możności przywrócenia go na listę pacjentów aktywnych, ponieważ w jego archiwum nie ma pliku EKG. W zamian można wyświetlić raport tego pacjenta, klikając przycisk Widok u dołu ekranu.

## <span id="page-37-1"></span>*d. Archiwizacja automatyczna*

Proces archiwizacji posiada dwie funkcje, z których obie mogą być uruchamiane automatycznie według harmonogramu lub inicjowane ręcznie przez kliknięcie przycisku Autoarchiwizacja w oknie Archiwizacja. Te dwie funkcje archiwizacji to:

- 1. Kopiowanie danych pacjenta z listy pacjentów do archiwum po określonej liczbie dni po utworzeniu lub zmodyfikowaniu raportu
- 2. Usunięcie pacjenta z listy pacjentów po określonej liczbie dni od zarchiwizowania i nie wprowadzenia żadnych późniejszych zmian w odniesieniu do tego pacjenta.

#### **Ustalanie harmonogramu autoarchiwizacji**

Można ustawić, aby program archiwizacji działał w tle. Można to zrobić poprzez skonfigurowanie harmonogramu zadań, znajdującego się w systemie Microsoft Windows w Panelu sterowania > Narzędzia administracyjne. Należy wpisać podane niżej polecenie, gdzie "c:nm" jest miejscem, w którym zainstalowany jest program HE/LX Analysis:

,,c:\nm\java\bin\java -jar c:\nm\bin\archive.jar -auto"

Aby moc uruchomić program archiwizacyjny musi być zainstalowana wtyczka Java. Plik Archive.ini znajdujący się w tym folderze może być modyfikowany wg konkretnych potrzeb.

## **Archive.ini**

Plik Archive.ini podczas instalacji umieszczany jest w folderze bin. Tutaj można zmienić folder, w którym zapisywane są pliki archiwizacyjne. Ponadto w tym pliku można znaleźć i edytować kryteria dotyczące liczby dni w związku z automatyczną archiwizacją oraz usuwaniem danych pacjentów. Są to:

- AutoArchiveDays liczba dni od utworzenia raportu, po których dane pacjenta zostaną skopiowane do folderu archiwizacyjnego. Aby wyłączyć tę funkcję należy ustawić -1.
- AutoDeleteDays liczba dni od utworzenia raportu, po których dane pacjenta zostaną usunięte z listy pacjentów. Aby wyłączyć tę funkcję należy ustawić -1.

## <span id="page-39-0"></span>**8. Licencjonowanie i funkcje użytkowe**

## <span id="page-39-1"></span>*Licencjonowanie*

Istnieją trzy typy licencji oprogramowania HE/LX Analysis: licencja stała, czasowa i płatna za użycia (PPU=Pay-Per-Use). Przy każdej instalacji, niezależnie od typu licencji, folder bin musi zawierać plik license.ini. Gdy program jest uruchomiony, wówczas u dołu głównego ekranu jest wyświetlany typ licencji lub liczba użyć pozostałych do wykorzystania (dla PPU).

## <span id="page-39-2"></span>*Klucz do oprogramowania HASP i narzędzie HASPFinder*

Aby oprogramowanie HE/LX Analysis mogło działać, do komputera lub widocznej sieci musi być podłączony klucz HASP, oraz musi istnieć plik license.ini. Narzędzie HASPFinder wyszukuje i informuje, czy klucz HASP NorthEast Monitoring jest widoczny dla komputera. HASPFinder informuje również, czy HE/LX Analysis ma plik license.ini i czy plik ten pasuje do klucza HASP.

## **Okno Ustawienia**

Okno Ustawienia zawiera następujące informacje które mogą być aktualizowane przez użytkownika:

- Nazwa placówki użytkownika
- Podstawowy użytkownik oprogramowania
- Pięć linii nazwy i adresu, które będą się pojawiać automatycznie w oknie Raport
- Język użytkownika programu
- Liczba pacjentów przechowywanych w programie

**Uwaga:** Jeżeli użytkownik zdecyduje w oknie Ustawienia o zmniejszeniu liczby pacjentów, musi pamiętać, by przedtem wszystkich pacjentów zarchiwizować. Ponadto należy usunąć puste foldery z folderu pacjentów przy użyciu Windows Explorer, tak by już nie się pojawiały w programie.

## **Przyciski Idź do pacjenta demo i Przywróć pacjenta demo**

Jeśli kiedykolwiek zdarzy się, że nie można uruchomić programu z powodu sprawiającego problem zapisu pacjenta, można do otwarcia programu użyć przycisku Idź do pacjenta demo. Jeśli z jakiegoś powodu pacjent demonstracyjny został usunięty, można go przywrócić za pomocą przycisku Przywróć pacjenta demo.

# <span id="page-40-0"></span>**9. Obliczanie częstości akcji serca (HR)**

## <span id="page-40-1"></span>*Różne rodzaje HR*

Program HE/LX Analysis umożliwia obliczanie częstości akcji serca HR na różne sposoby. Są to:

- Częstość bieżąca HR
- Częstość HR w kolejnych minutach
- Częstość HR dla indywidualnych pobudzeń
- Częstość średnia HR w przedziale czasowym
- Częstość średnia HR dla badania holterowskiego
- Częstość HR2
- Częstość HR AF

## <span id="page-40-2"></span>*Bieżąca HR*

Jest to złożona funkcja, która uwzględnia pobudzenie bieżące i poprzedzające go. Przy wyliczaniu tej średniej ważonej stosuje się następujące zasady:

- 1. Jeżeli różnice pomiędzy sąsiednimi pobudzeniami z poprzednich czterech interwałów RR wynoszą nie więcej niż 12% średniego interwału RR dla poprzedniego pobudzenia i wszystkie pobudzenia są prawidlowe, wówczas nowy średni interwał RR jest po prostu średnią z poprzednich czterech interwałów RR.
- 2. Jeśli w poprzedzających czterech interwałach RR NIE było bigeminii, VTAC lub SVT, ORAZ bieżący interwał RR nie różni się o więcej niż 25% poprzedzającej wartości średniej, ORAZ dwa poprzedzające pobudzenia nie były komorowe, ORAZ 10 poprzedzających uderzeń nie było nadkomorowych, wówczas nowy średni interwał RR wynosi 1/8 interwału bieżącego plus 7/8 poprzedzającej wartości średniej.
- 3. Jeśli w poprzedzających czterech interwałach RR NIE było bigeminii, VTAC lub SVT, ORAZ bieżący interwał RR różni się o więcej niż 25% poprzedzającej wartości średniej, LUB któreś z dwóch poprzedzających pobudzeń było komorowe, LUB któreś z 10 poprzedzających uderzeń było nadkomorowe, wówczas nowy średni interwał RR wynosi 1/32 interwału bieżącego plus 31/32 poprzedzającej wartości średniej.
- 4. Jeśli w ciągu czterech poprzedzających interwałów RR wystąpiła bigeminia, VTAC lub SVT, wówczas średni interwał RR jest zwiększany lub zmniejszany o 0,000087 sekundy. Jeśli bieżący interwał jest dłuższy niż poprzedni, wówczas jest on zwiększany o tę wartość, w przeciwnym razie jest on zmniejszany o tę wartość.

Po ustaleniu bieżącego średniego interwału RR, aktualna częstość akcji serca jest obliczana jako 60 podzielone przez bieżący średni interwał RR, tzn. bieżąca HR = 60/(bieżący interwał RR).

Wartość bieżąca częstości akcji serca jest to wartość pojawiająca się w polu danych HR każdego wyświetlanego odcinka. Dotyczy to częstości akcji serca związanej z dowolnym odcinkiem w oknie Wybrane odcinki i w wydrukowanym raporcie.

Bieżąca częstość akcji serca jest również używana do wykrywania tachykardii i bradykardii. Jako początek którejś z tych nieprawidłowości wskazywany jest moment, gdy bieżąca HR osiąga wartość ustawioną w oknie Kryteria skanowania dla tachykardii czy bradykardii.

Wartości niskie i wysokie HR, raportowane w oknie Tabele oraz w tabelach drukowanego raportu, odnoszą się do wartości najniższej i najwyższej bieżącej częstości akcji serca obliczonej dla danego okresu.

## **Granice obliczeniowe HR**

Granice bezwzględne dla HR wynoszą 20 i 300 (co odpowiada 3 s i 0,2 s). Jeżeli "dodatkowy czas martwy" nie jest ustawiony na zero, to wskazaną tu górną granicę można obniżyć Jeśli ", dodatkowy czas martwy" jest ustawiony na 0,1 lub więcej, górna granica  $HR = 30/(dodatkowy)$ czas martwy).

#### **HR w kolejnych minutach**

Wykres częstości akcji serca wyświetlany w oknie Trendy dotyczy wartości HR w kolejnych minutach. Jest on obliczany jako 60-krotność liczby pobudzeń zliczonych w danej minucie podzielonej przez sumę wszystkich interwałów RR w danej minucie (w sekundach).

## **HR dla indywidualnych pobudzeń**

Przy wyświetlaniu przebiegu w postaci rozszerzonej (rozciągniętej), gdy pole adnotacji w oknie Preferencje ustawione jest na HR, wówczas wyświetlane są wartości HR dla wszystkich kolejnych indywidualnych pobudzeń. Wartość ta dla pobudzenia oznaczonego etykietą jest obliczana na podstawie interwału RR kończącego się w następnym pobudzeniu. Częstość HR indywidualnego pobudzenia jest równa 60 podzielonemu przez interwał RR, czyli HR =  $60/(RR)$ .

## **Średnia HR w przedziale czasowym**

W tabelach (w oknie Tabele i w wydrukowanym raporcie) średnia częstość akcji serca w danym przedziale czasowym obliczana jest, poprzez podzielenie liczby akcji serca odnotowanych w tym przedziale przez długość trwania przedziału. Średnia HR dla badania holterowskiego, przedstawiana w Podsumowaniu raportu (w oknie Podsumowanie raportu i w drukowanym raporcie), jest to liczba zliczonych pobudzeń podzielona przez czas badania.

#### **Wartość HR2**

Częstość akcji serca HR2 związana jest z obecnością zaburzeń VTAC lub SVT. Jest ona obliczana jako 120 podzielone przez sumaryczny czas dwóch kolejnych interwałów RR. Wartość częstości akcji serca obliczana w ten sposób występuje w Wybranych odcinkach ze stwierdzoną obecnością VTAC lub SVT (w wydrukowanym raporcie oraz w liście odcinków) z etykietą HR2.

Wartość HR2 służy do ustalenia, gdzie w tabelach zaburzeń komorowych i nadkomorowych pojawia się VTAC lub SVT. Graniczna wartość HR oddzielająca częstoskurcze szybkie od

wolniejszych zależy od ustawień VTAC i SVT w Kryteriach skanowania, ale częstość w każdym przypadku jest to HR2. HR2 jest również wykorzystywana do określenia, który częstoskurcz z VTAC i SVT będzie identyfikowany jako szybszy.

## **HR AF**

HR AF służy do ustalenia odcinka z Najszybszym AF, a także wartości HR wyświetlanej dla każdego odcinka typu AF utworzonego przez program. Wartość HR AF jest obliczana na podstawie średniej wartości HR z interwałów RR, które mieszczą się całkowicie w granicach +- 3,75 s w obrębie bieżącego pobudzenia, czyli w granicach standardowego odcinka 7,5 sekundowego.

## **Odcinki HR**

W oknie Zdarzenia krytyczne istnieje wybór w polu Typ o nazwie "Odcinki HR". Wyświetlany jest wówczas cały zapis EKG z badania Holtera podzielony na odcinki 7,5-sekundowe. Każdy odcinek zawiera czas zegarowy i wartość HR odcinka. Wartość ta to całkowita liczba interwałów RR (w tym częściowe, ale z wyłączeniem artefaktów) w obrębie odcinka, podzielona przez sumaryczny czas interwałów RR.

#### **Ustawianie wartości czasu martwego**

Czas martwy jest to okres (w sekundach), liczony od momentu wykrycia zespołu QRS, podczas którego program nie wykrywa następnego zespołu QRS. Głównie ma to na celu zapobieżenie błędnej identyfikacji wysokich załamków T jako zespołów QRS. Operator może wydłużyć czas martwy, poprzez ustawienie Dodatkowego czasu martwego w oknie kryteriów skanowania. Ponieważ czas regeneracji (tj. szerokość załamka T) zmienia się wraz z częstością akcji serca, wartość czasu martwego w programie jest na bieżąco korygowana w oparciu o bieżącą HR. Przy wyższych wartościach HR czas martwy jest skracany, a przy niższych wartościach HR czas ten jest wydłużany.

## <span id="page-43-0"></span>**10. Problemy występujące przy badaniach**

Poniżej przedstawione są problemy które napotkano w tej wersji programu:

1. Przy modyfikacji strony początkowej nie daje się wstawić tekstów skopiowanych z Microsoft Word. Użytkownik może przekopiowywać teksty z Notatnika.

2. Jeżeli używa się instalatora do modyfikacji programu mogą ulec zerwaniu linki z komputera. Ponowne uruchomienie instalatora w trybie Repair (Napraw) spowoduje naprawę linków.

3. Może nie otwierać się okno statusu podczas analizy pacjenta lokalnego.

4. Po wykonaniu kalibracji w przypadku badania z oksymetrią oraz badania z 12 odprowadzeniami, system nie rozpoznaje rodzaju zapisu dopóki nie wykona się aktualizacji. Aktualizację można wykonać w każdej chwili przechodząc do menu Przegląd na pasku narzędziowym.

5. W przypadku badania Sleep, jeżeli użytkownik zmieni czas podany w Pełnym przeglądzie w oknie Raportowanie, należy przeliczyć ponownie wartość AHI.

6. W przypadku badania Sleep, jeżeli użytkownik aktualizuje trend, będzie musiał przed wyliczeniem AHI wykonać aktualizację ręcznie, ponieważ system zaktualizuje ponownie dane w chwili wyjścia z ekranu trend i wyliczenie AHI będzie utracone.

7. Etykiety odcinków w badaniu z 12-odprowadzeniami, w wersji rosyjskiej programu są w języku angielskim. W tych polach nie mogą być wyświetlane znaki Unicode.

8. W przypadku instalacji sieciowych, jeśli desaturacja oksymetrii zostanie włączona lub wyłączona, system będzie bardzo powolny.

9. Gdy system operacyjny jest ustawiony na region, który zamiast kropek używa przecinków do oddzielenia miejsc dziesiętnych, Analiza Spektralna nie będzie w stanie utworzyć wykresu 24-godzinnego i tabeli częstotliwości.

10. Niektóre preferencje ekranowe są tracone przy wykonywaniu aktualizacji lub ponownej analizy. Dotyczy to Morfologii na ekranie Strona, która zawsze wraca do trybu pobudzenia pojedynczego.

11. Tabela desaturacji - kliknięcie prawym przyciskiem myszy i dwukrotne kliknięcie linii nie działa zgodnie z instrukcją.

12. Gdy część wykresu zostanie oznaczona jako Desat, pozostanie ona jako Desat, nawet jeśli zmienione zostaną ustawienia oksymetrii. Jedynym sposobem, aby to naprawić, jest ręczna zmiana etykiety trendu, na inną niż Desat.

13. 24-godzinny wykres nie będzie działał, gdy Rozmiar spektralny jest ustawiony na 100 sekund.

14. Zliczania SVPB na ekranie Zdarzenie krytyczne nie są prawidłowo aktualizowane, gdy zmiana w Kryteriach skanowania> Przedwczesność SVPB powoduje, że liczba SVPB się obniża. Można to naprawić tylko poprzez wykonanie ponownej analizy.

15. Nie są tworzone odcinki Nieregularne RR . Odcinki można zachowywać ręcznie ze Zdarzeń krytycznych.